# Www.kovopolotovary.cz

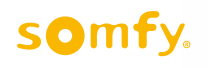

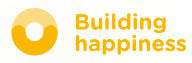

# Děkujeme vám,

# že jste si vybrali Děkujeme vám,

Potřebujete další informace? Potřebujete pomoc? www.somfy.com

# 1 ovladač, 3 prostředí, 3 zařízení

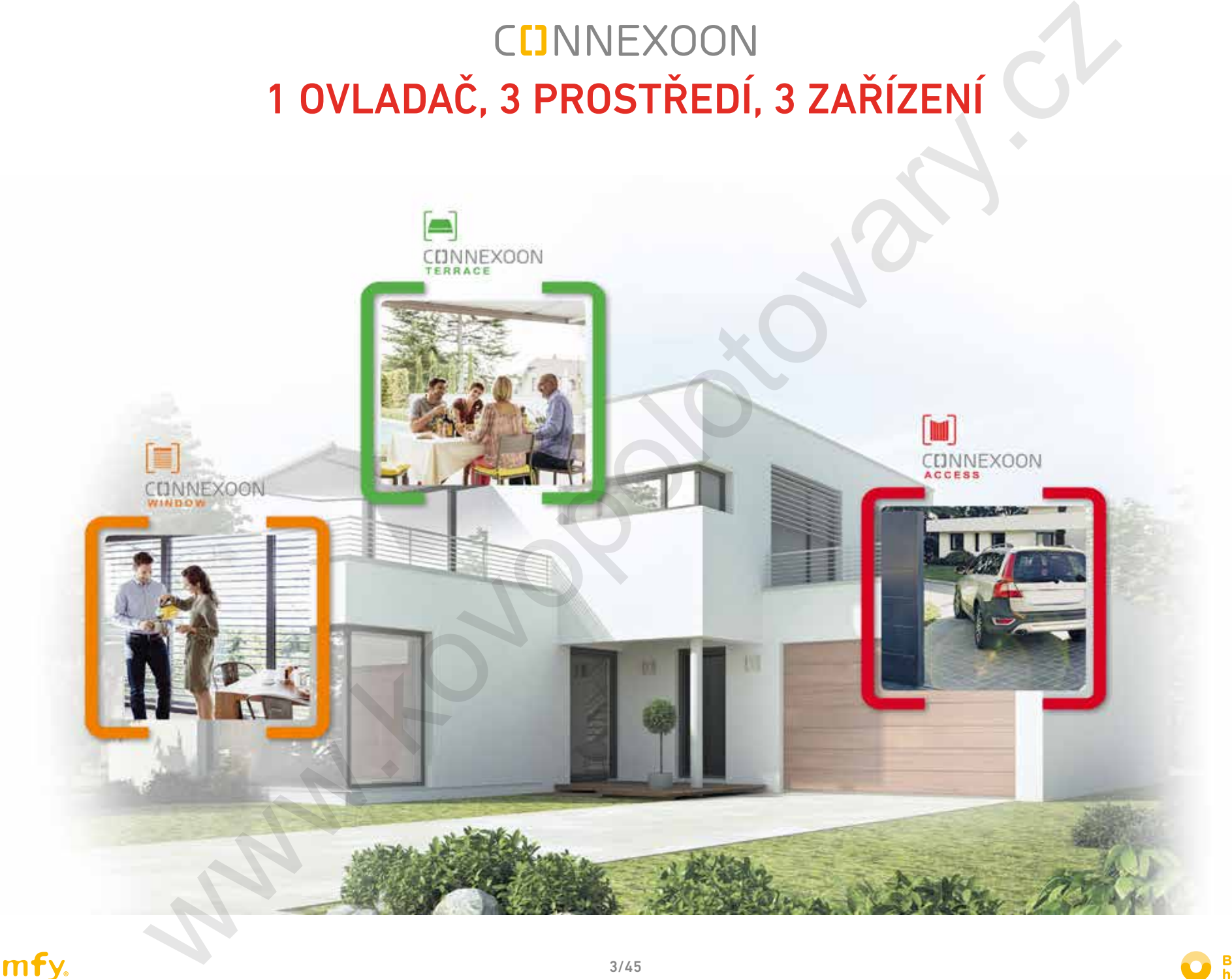

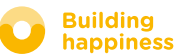

# Přejít do připojeného režimu

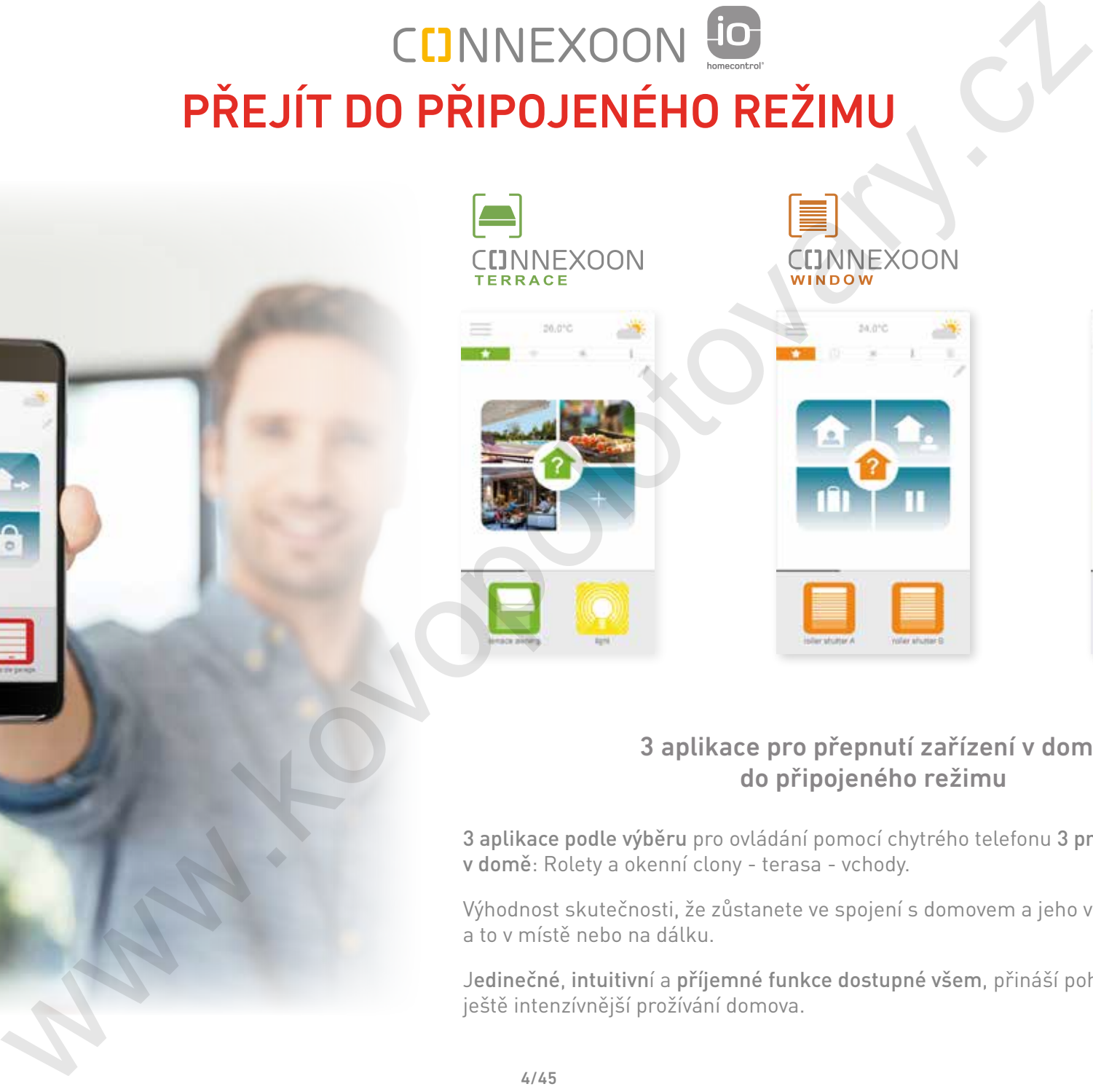

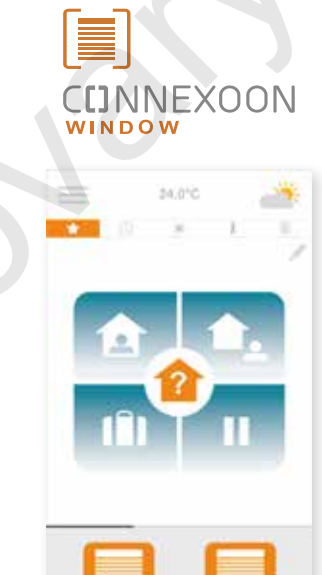

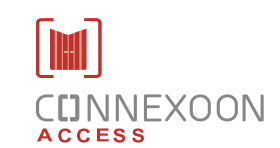

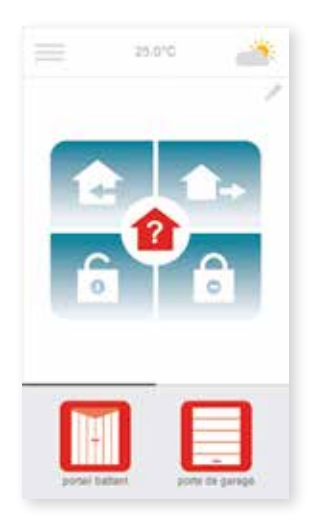

#### 3 aplikace pro přepnutí zařízení v domě do připojeného režimu

3 aplikace podle výběru pro ovládání pomocí chytrého telefonu 3 prostředí pro život v domě: Rolety a okenní clony - terasa - vchody.

Výhodnost skutečnosti, že zůstanete ve spojení s domovem a jeho vybavením, a to v místě nebo na dálku.

Jedinečné, intuitivní a příjemné funkce dostupné všem, přináší pohodu, klid a zaručují ještě intenzívnější prožívání domova.

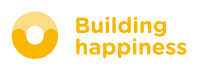

# VÍTEJTE DOMA!

# Hlavní funkce:

#### Vítejte

Otevření brány, garážových dveří, vypnutí alarmu a rozsvícení světel těsně před příchodem domů. Automatické uzavření, když je vůz zaparkovaný... Díky geolokalizaci, vítejte doma! CLINNEXOON<br>
VITEJTE DOMA!<br>
Hlavní funkce:<br>
Otevření brány, garážových oveří, vypoutí alarmu a rozpolotkalizat, všetel řešné před příchodem domů.<br>
Automatické uzavrení, když je vůz zaparkovaný... Díky geolokalizat, všetel č

#### Zkontroluj Vstup

Vzdálené ovládání alarmu, kontrola stavu vchodů... Záruka jistoty a zabezpečení domu, a to i když jste daleko mimo domov.

SPOLEHNĚTE SE, JE TO PŘIPOJENO

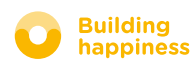

Connexoon Access je kompatibilní s těmito prvky:

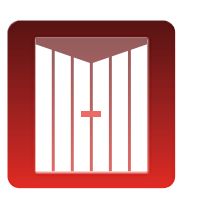

vrata io

Brána io literatura Garážová kontra připojený kalendarum Alarm io zámek io

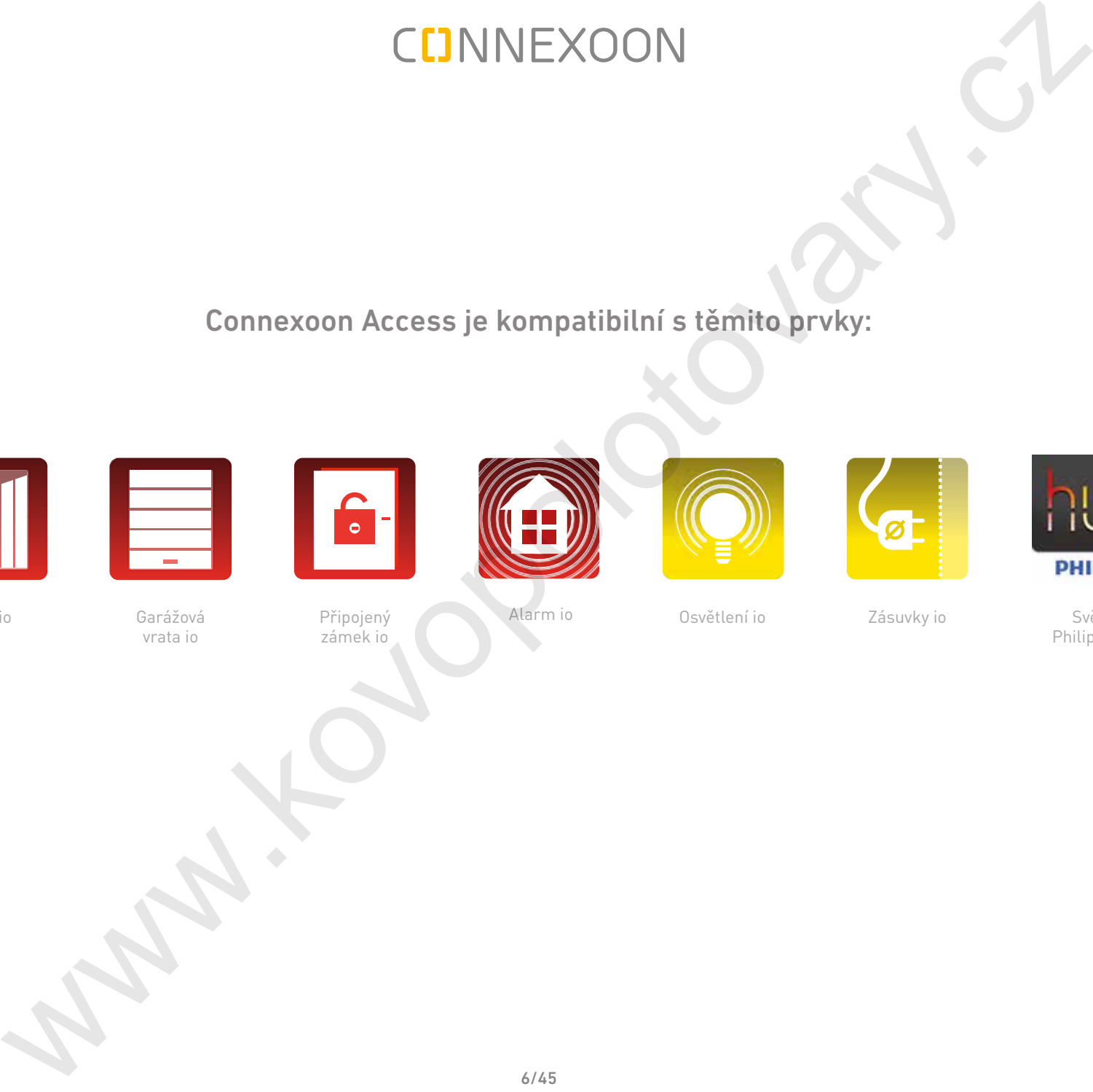

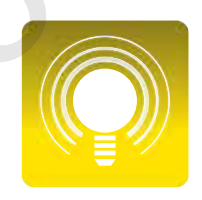

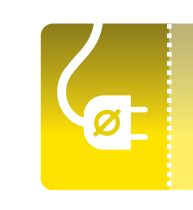

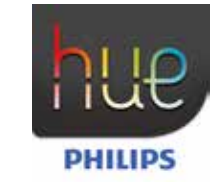

Osvětlení io Zásuvky io Světlo Philips Hue

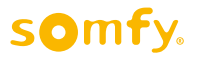

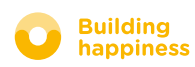

# <span id="page-6-0"></span>**OBSAH**

#### $\lceil 1 \rceil$ [Connexoon](#page-7-0)

- • [Sada](#page-8-0)
- Ovladač Connexoon

#### $\lceil 2 \rceil$ [Instalace Connexoon](#page-10-0)

- Rychlé ukládání výrobků io-homecontrol do ovladače Connexoon (prog-prog)
- Aktivujte ovladač Connexoon
- • [Stáhněte si aplikaci Connexoon Windo](#page-15-0)w

#### $\lceil 3 \rceil$ Použití Connexoon Access

- • [Rozhraní](#page-18-0)
- [Ovládání výrobků](#page-19-0)
- Režimy
- • [Zkontroluj Vstup](#page-27-0)

#### [Správa mé instalace](#page-29-0)  $\lceil 4 \rceil$

- • [Ovládací panel](#page-31-0)
- • [Zasílání zpráv](#page-32-0)
- • [Parametry](#page-33-0)
- • [Můj účet](#page-34-0)
- • [Nápověda](#page-35-0)

#### $\lceil 5 \rceil$ Pokročilé funkce instalace

- Připojení zařízení io-homecontrol
- Správa klíče systému io-homecontrol (vyhrazeno pro pracovníky instalace)
- Odeslat bezpečnostní klíč io-homecontrol
- Vygenerovat bezpečnostní klíč io-homecontrol
- Přijmout bezpečnostní klíč io-homecontrol
- Dostupná instruktážní videa

# [w](#page-42-0)here the content of the content of the content of the content of the content of the content of the content of the content of the content of the content of the content of the content of the content of the content of the co

somfy.

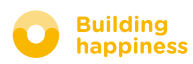

Tento obsah je interaktivní

# <span id="page-7-0"></span>www.kovonexoon

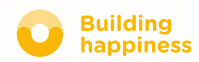

<span id="page-8-0"></span>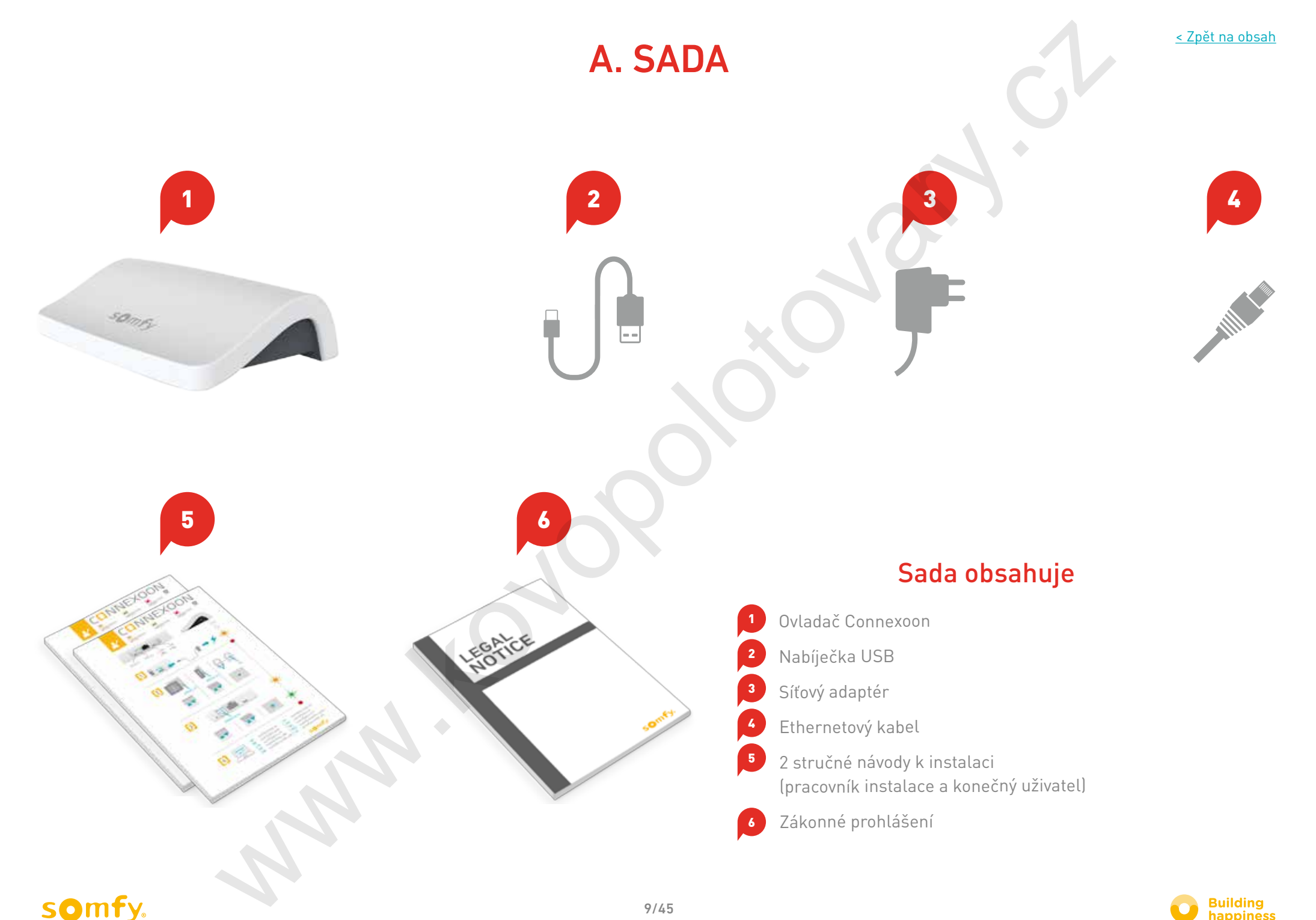

<span id="page-9-0"></span>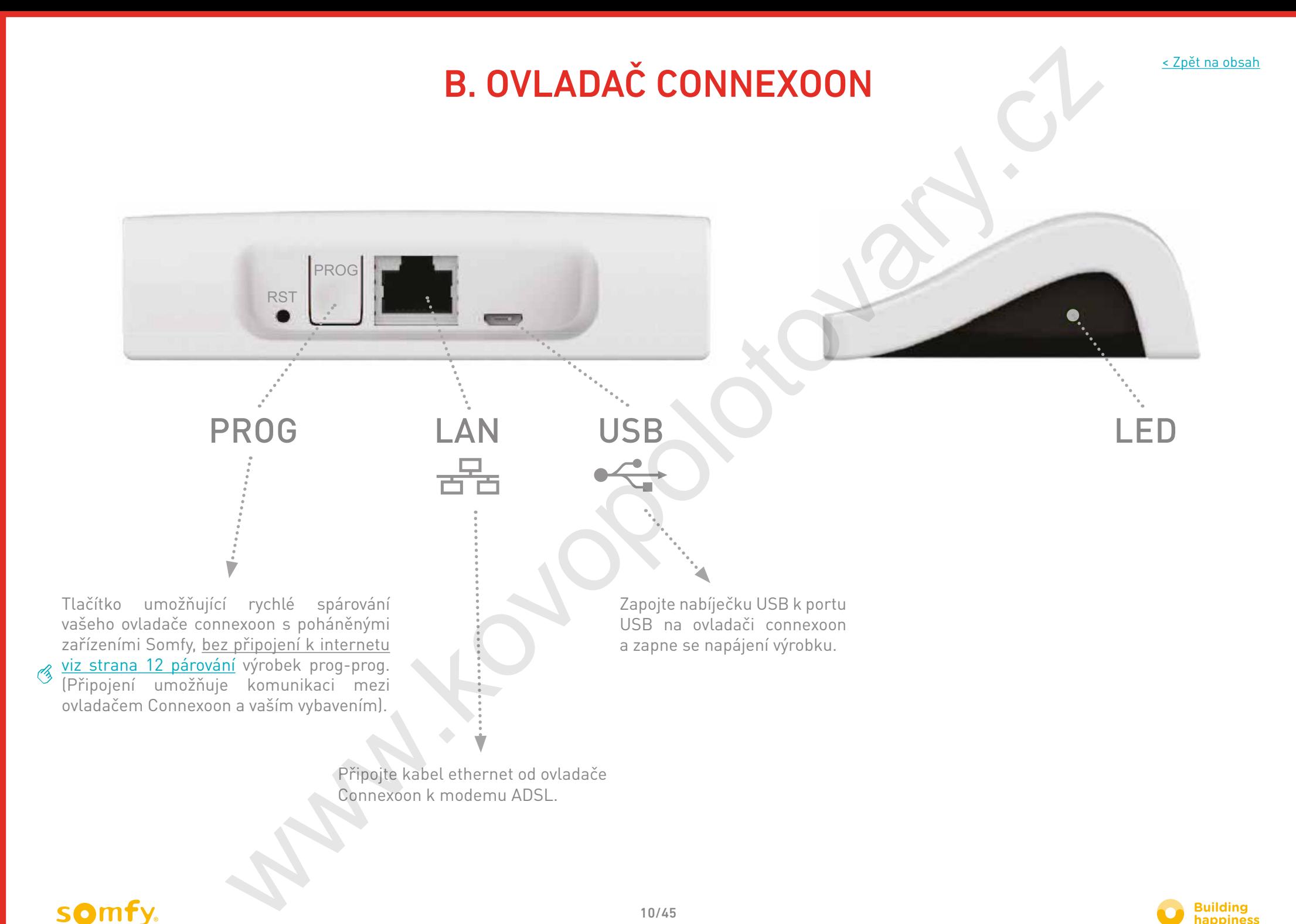

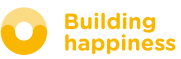

# [2] **INSTALACE**

<span id="page-10-0"></span>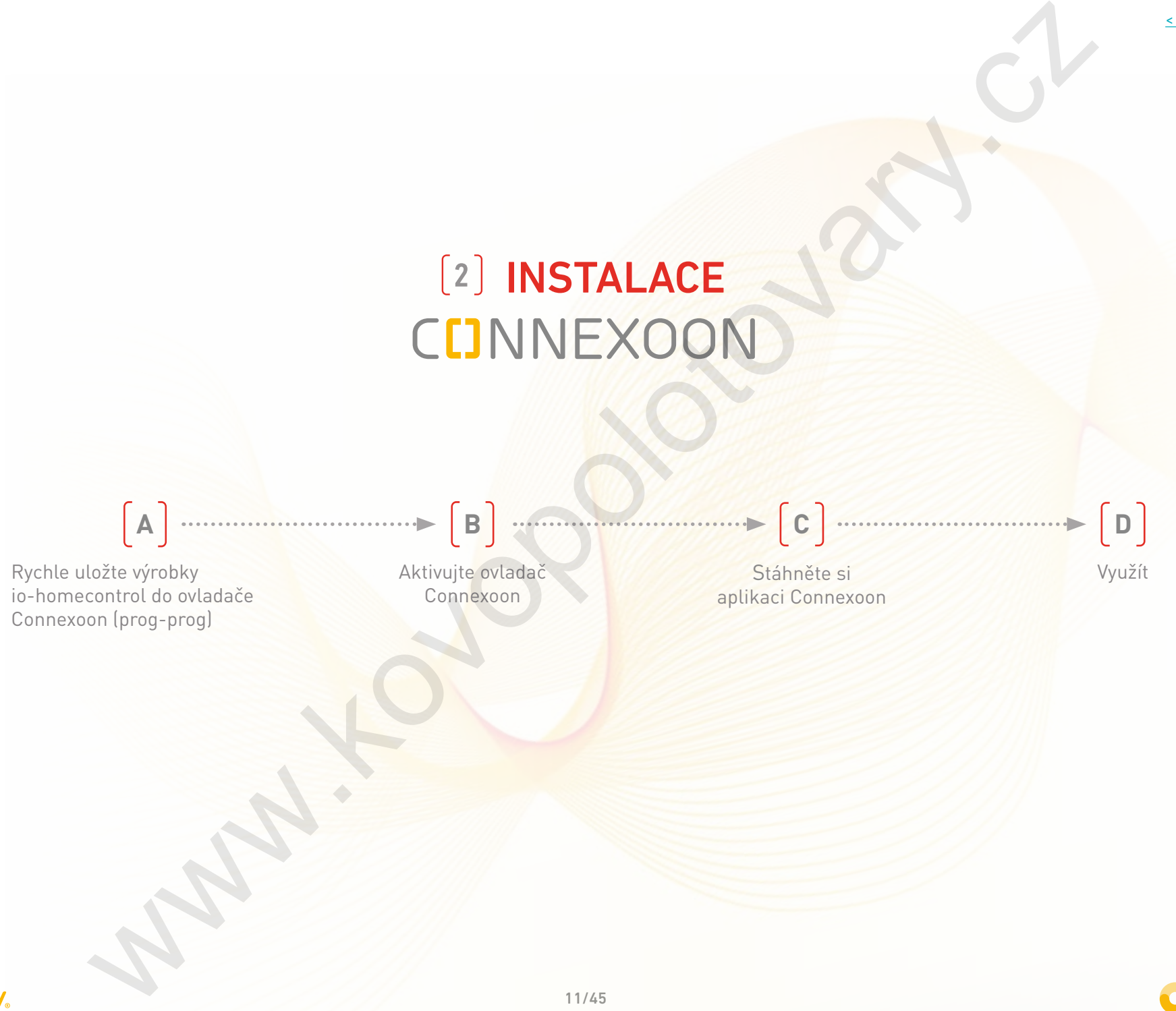

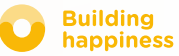

# A. Rychle uložte výrobky

# io-homecontrol do ovladače Connexoon (prog-prog)

Pokud jsou všechna vaše propojovaná zařízení spárována s ovladačem bez zpětné vazby (Smoove, Keygo, Situo):

Párování lze provést bez připojení k internetu a bez aktivace účtu, a to podle následujícího zjednodušeného postupu.

<span id="page-11-0"></span>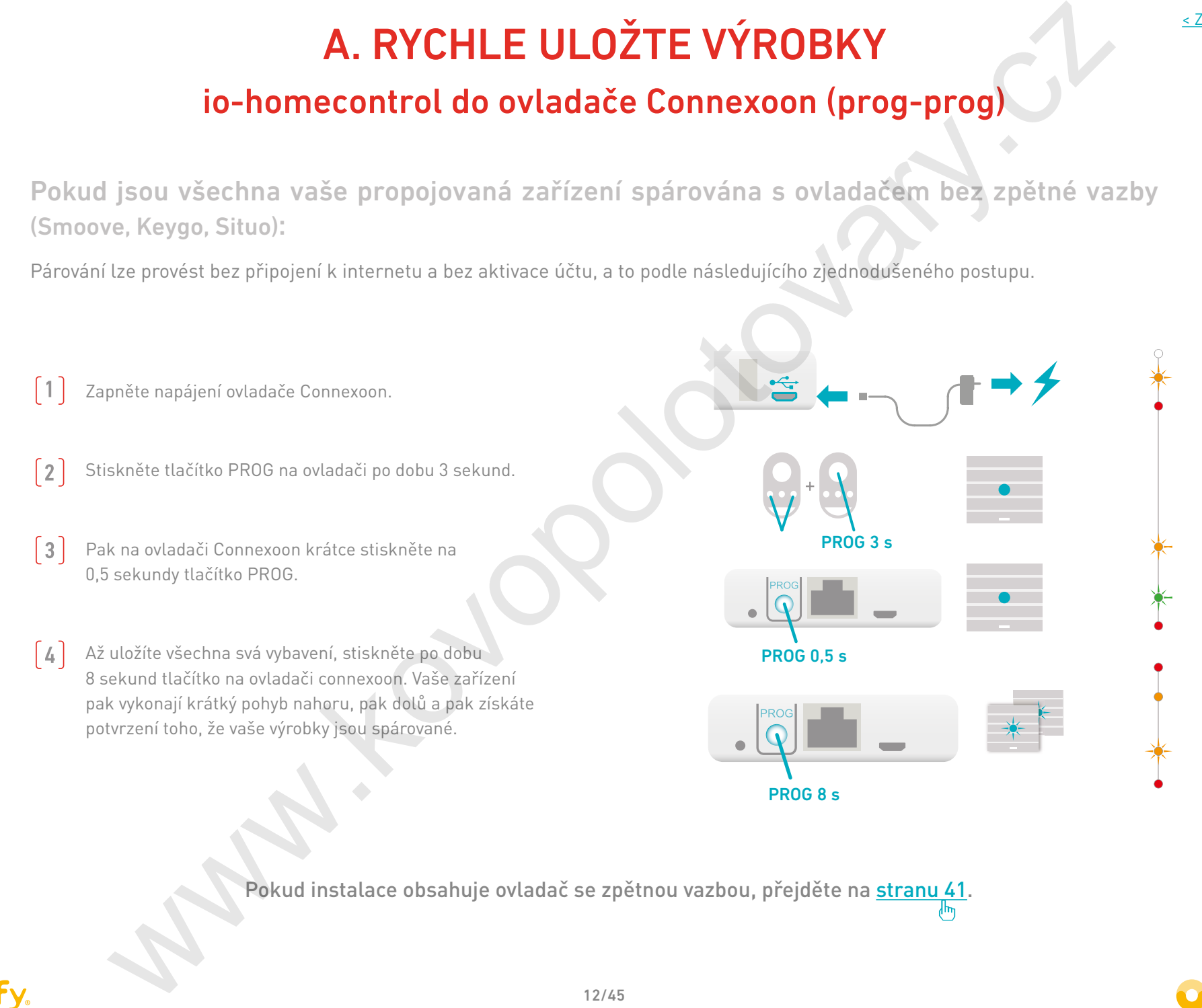

Pokud instalace obsahuje ovladač se zpětnou vazbou, přejděte na stranu 41.

# **SOMT**

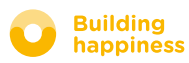

# b. Aktivujte ovladač Connexoon

Připojte se k **somfy-connect.com**

<span id="page-12-0"></span>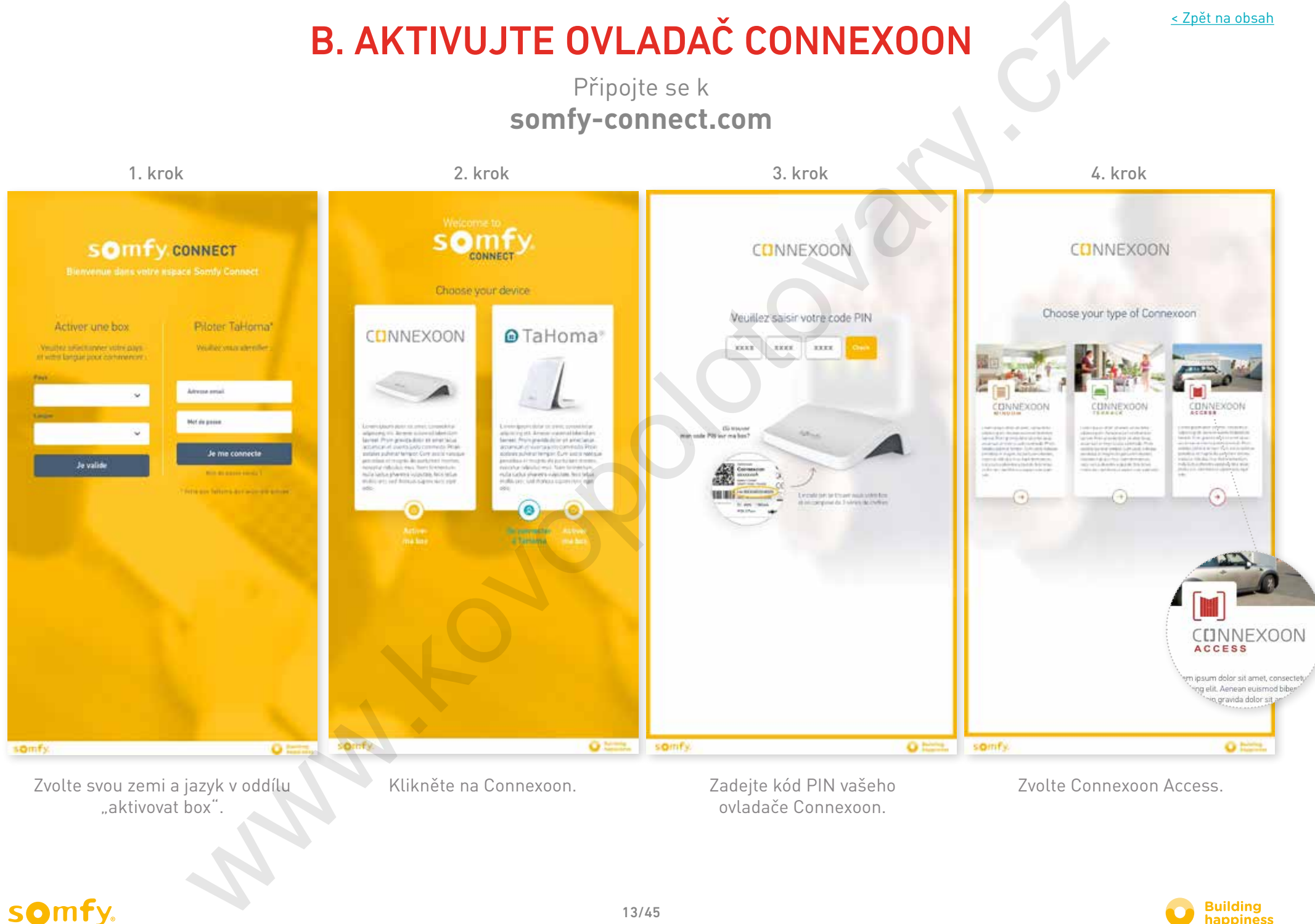

Zvolte svou zemi a jazyk v oddílu Klikněte na Connexoon. Zadejte kód PIN vašeho Zvolte Connexoon Access. "aktivovat box".

Zadejte kód PIN vašeho ovladače Connexoon.

# somfy.

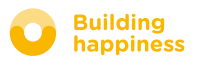

[< Zpět na obsah](#page-6-0)

# b. Aktivujte ovladač Connexoon

#### Kroky aktivace Connexoon Access

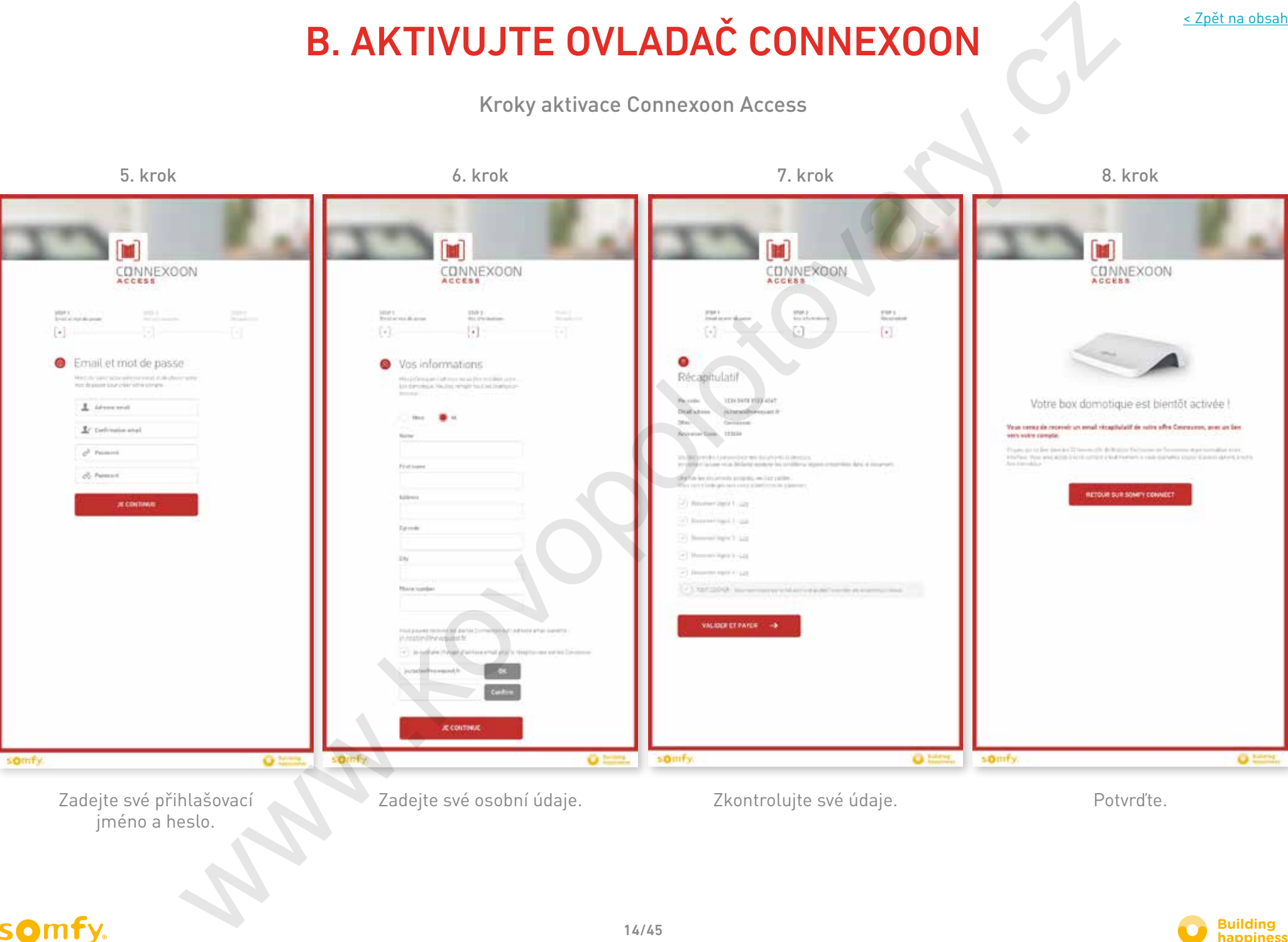

jméno a heslo.

Zadejte své přihlašovací Zadejte své osobní údaje.

Zkontrolujte své údaje. Vzd. v Potvrďte.

### somfy.

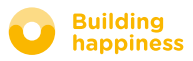

[< Zpět na obsah](#page-6-0)

# b. Aktivujte ovladač Connexoon

Příjem potvrzovacího e-mailu

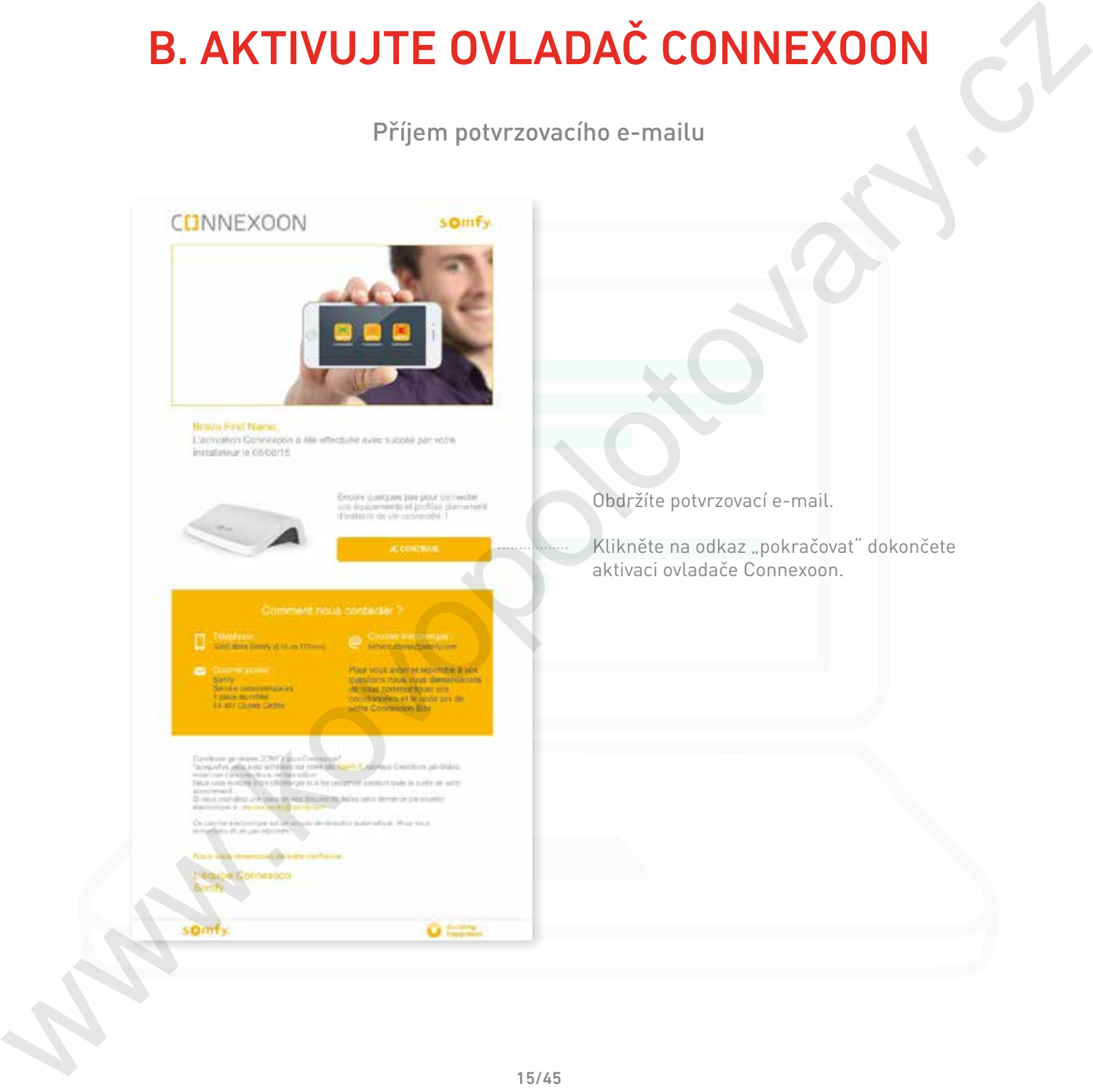

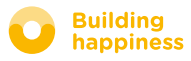

# C. Stáhněte aplikaci Connexoon Access

# do svého chytrého telefonu

<span id="page-15-0"></span>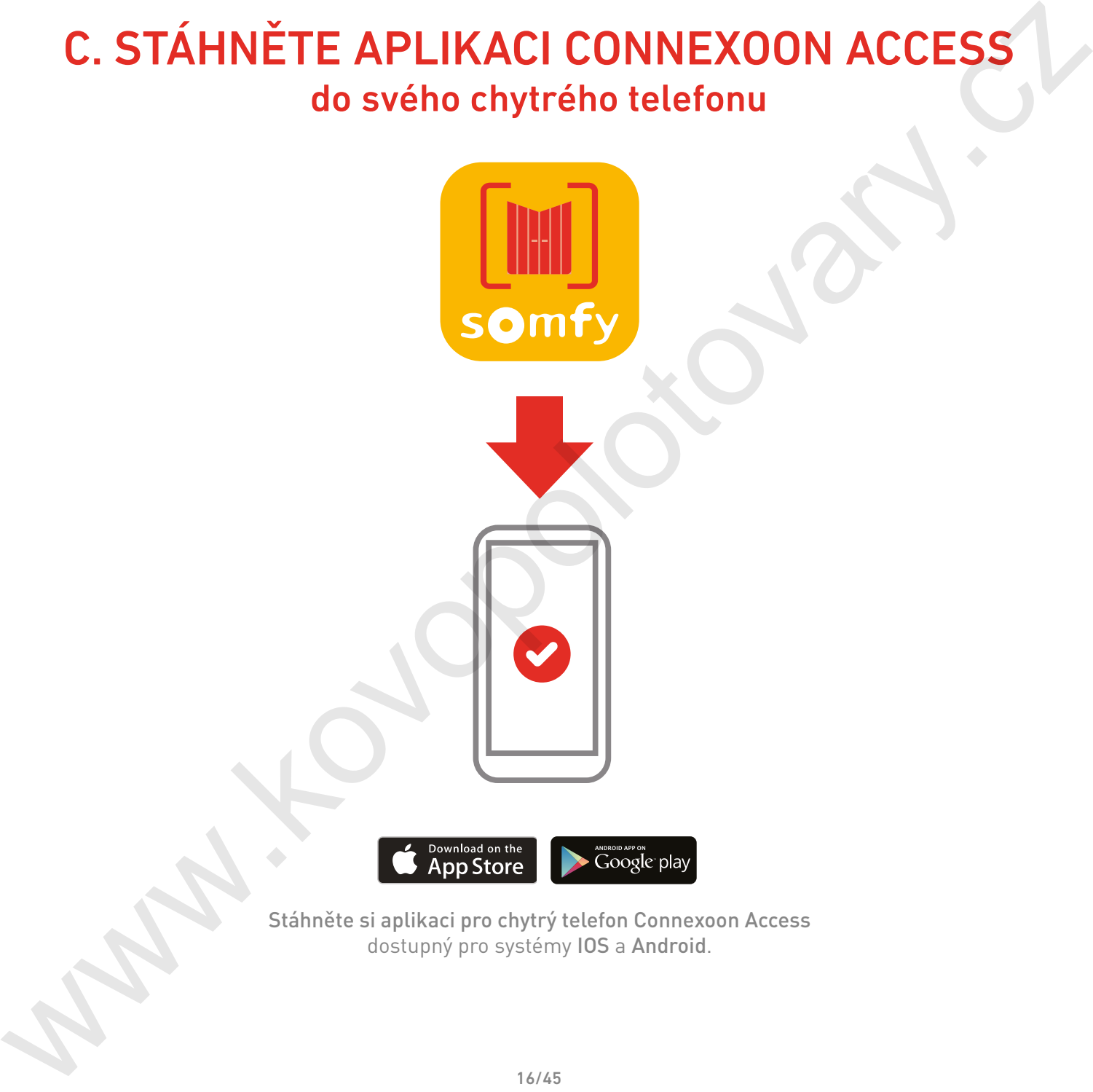

Stáhněte si aplikaci pro chytrý telefon Connexoon Access dostupný pro systémy IOS a Android.

# somfy.

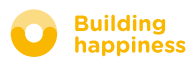

[< Zpět na obsah](#page-6-0)

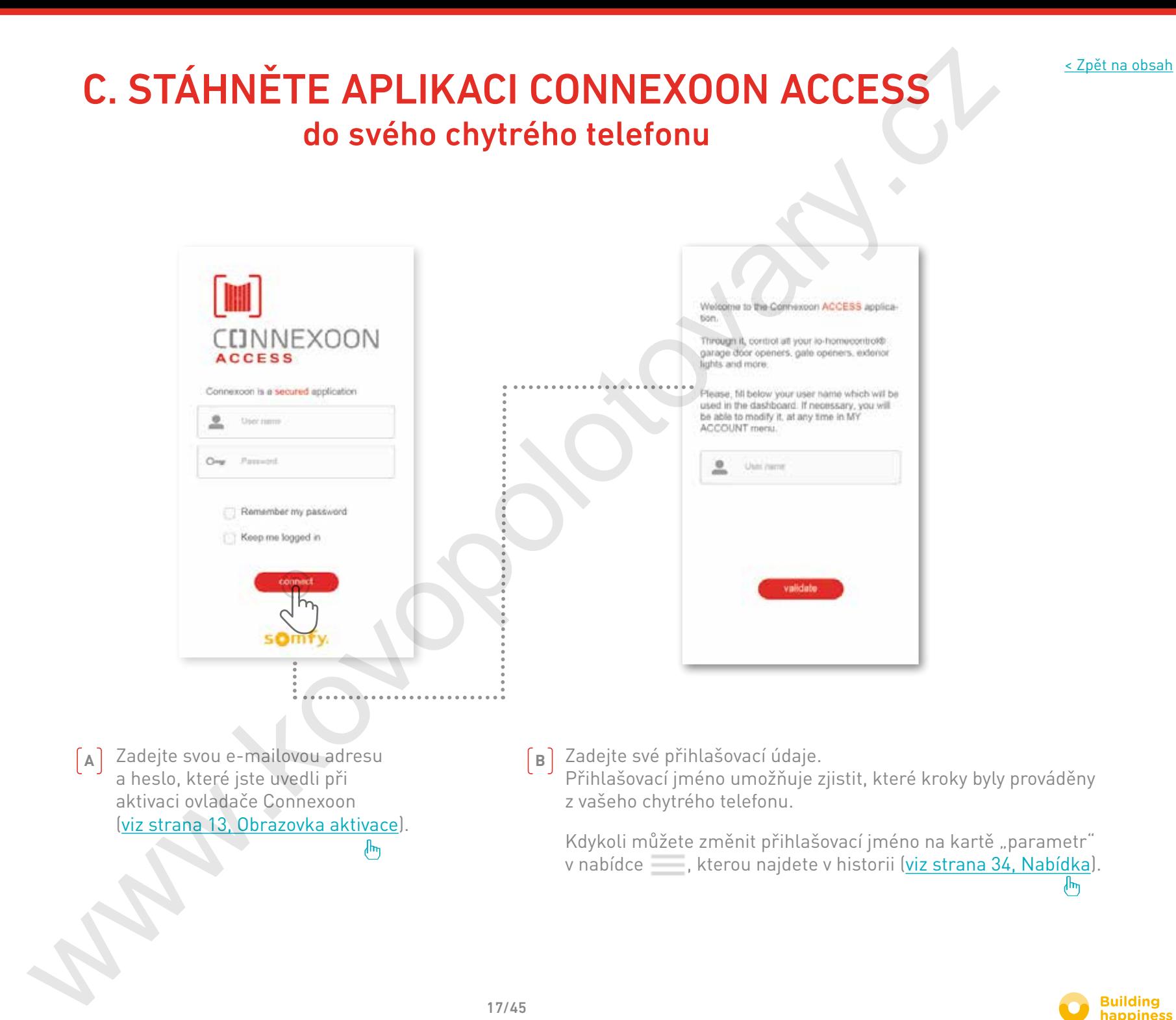

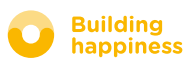

# <span id="page-17-0"></span>[3] POUŽITÍ CONNEXOON ACCESS EST POUŽITÍ CONNEXOON ACCESS

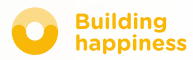

<span id="page-18-0"></span>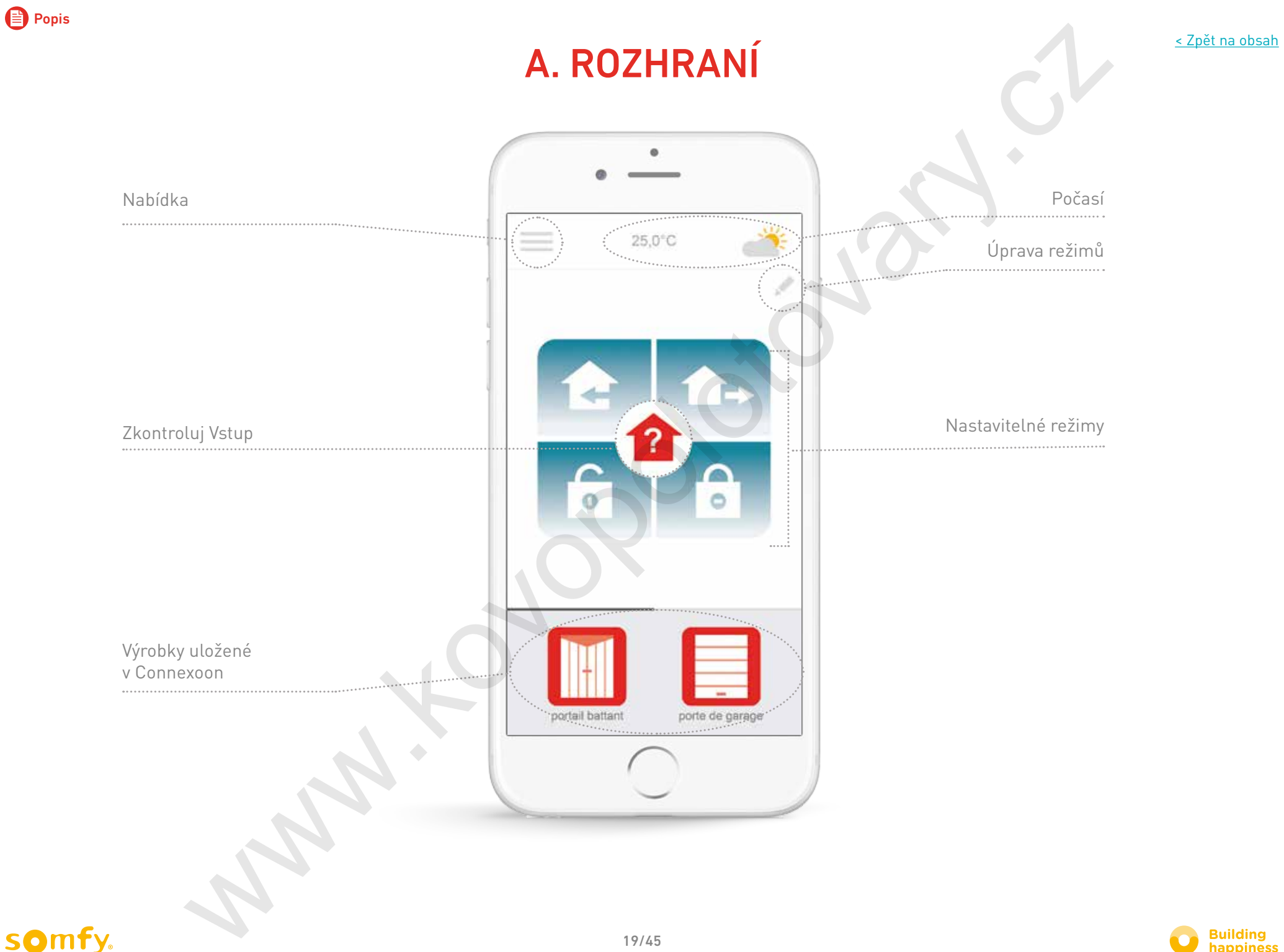

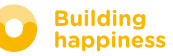

# B. Ovládání výrobků

<span id="page-19-0"></span>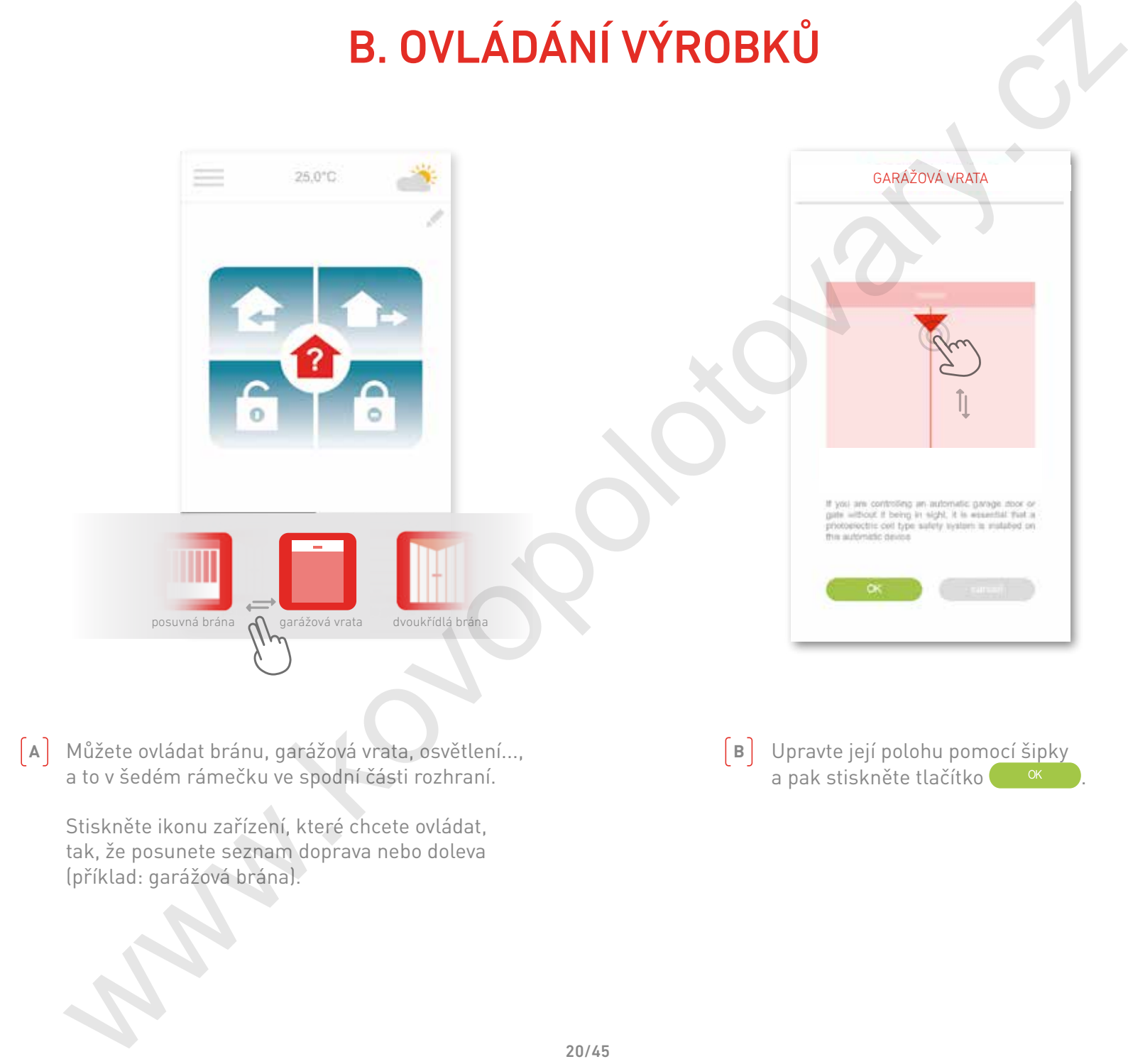

**A** | Můžete ovládat bránu, garážová vrata, osvětlení..., | **B** a to v šedém rámečku ve spodní části rozhraní.

Stiskněte ikonu zařízení, které chcete ovládat, tak, že posunete seznam doprava nebo doleva (příklad: garážová brána).

Upravte její polohu pomocí šipky a pak stiskněte tlačítko <sup>ok</sup>

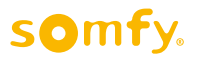

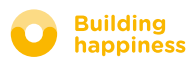

# c. režimy

<span id="page-20-0"></span>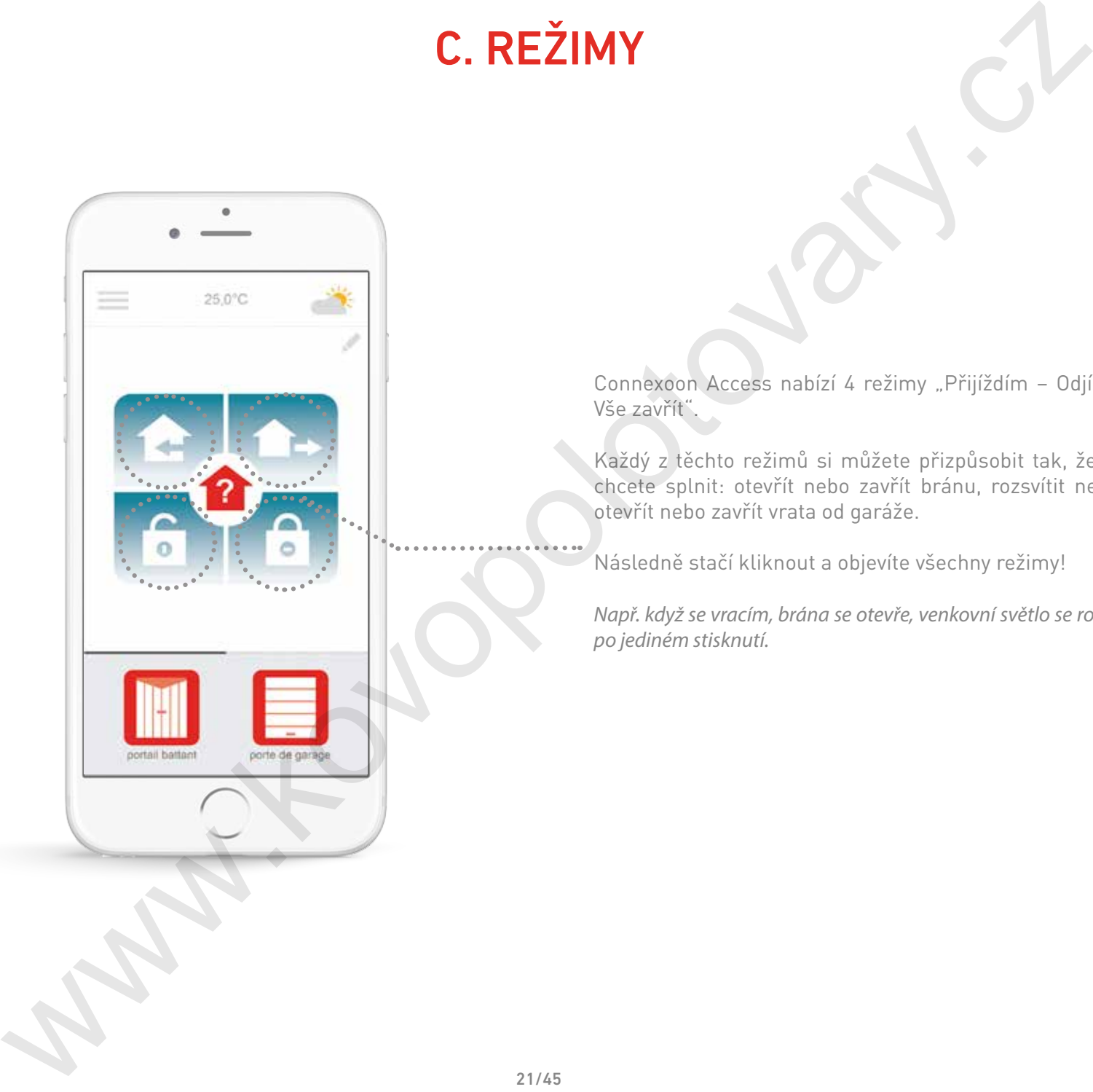

Connexoon Access nabízí 4 režimy "Přijíždím – Odjíždím – Vše otevřít –

Každý z těchto režimů si můžete přizpůsobit tak, že zvolíte kroky, které chcete splnit: otevřít nebo zavřít bránu, rozsvítit nebo zhasnout světla, otevřít nebo zavřít vrata od garáže.

Následně stačí kliknout a objevíte všechny režimy!

*Např. když se vracím, brána se otevře, venkovní světlo se rozsvítí a garáž se otevře po jediném stisknutí.*

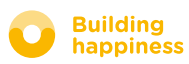

# c. režimy Vše otevřít / Vše zavřít

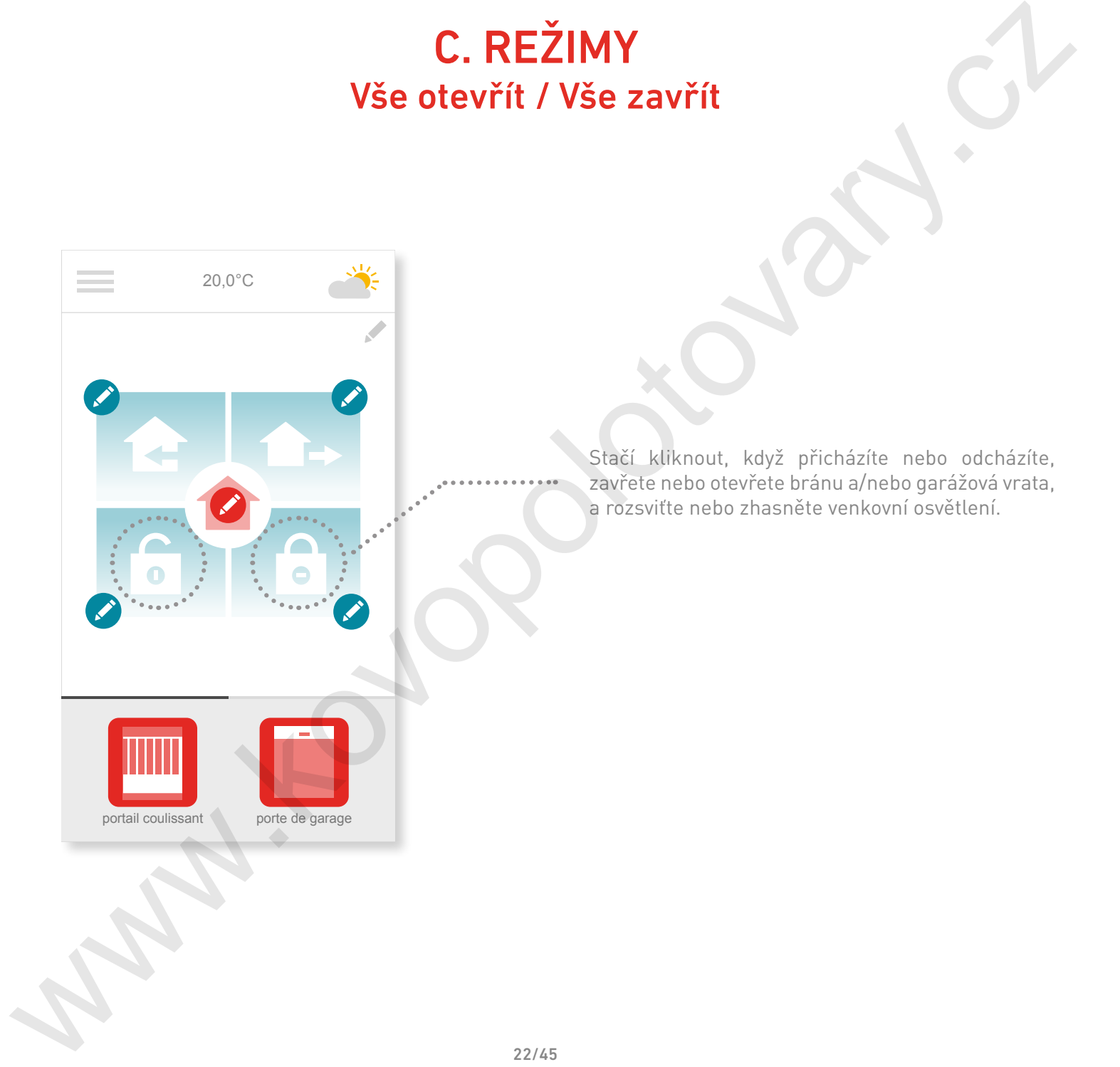

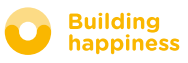

# c. režimy Vše otevřít / Vše zavřít

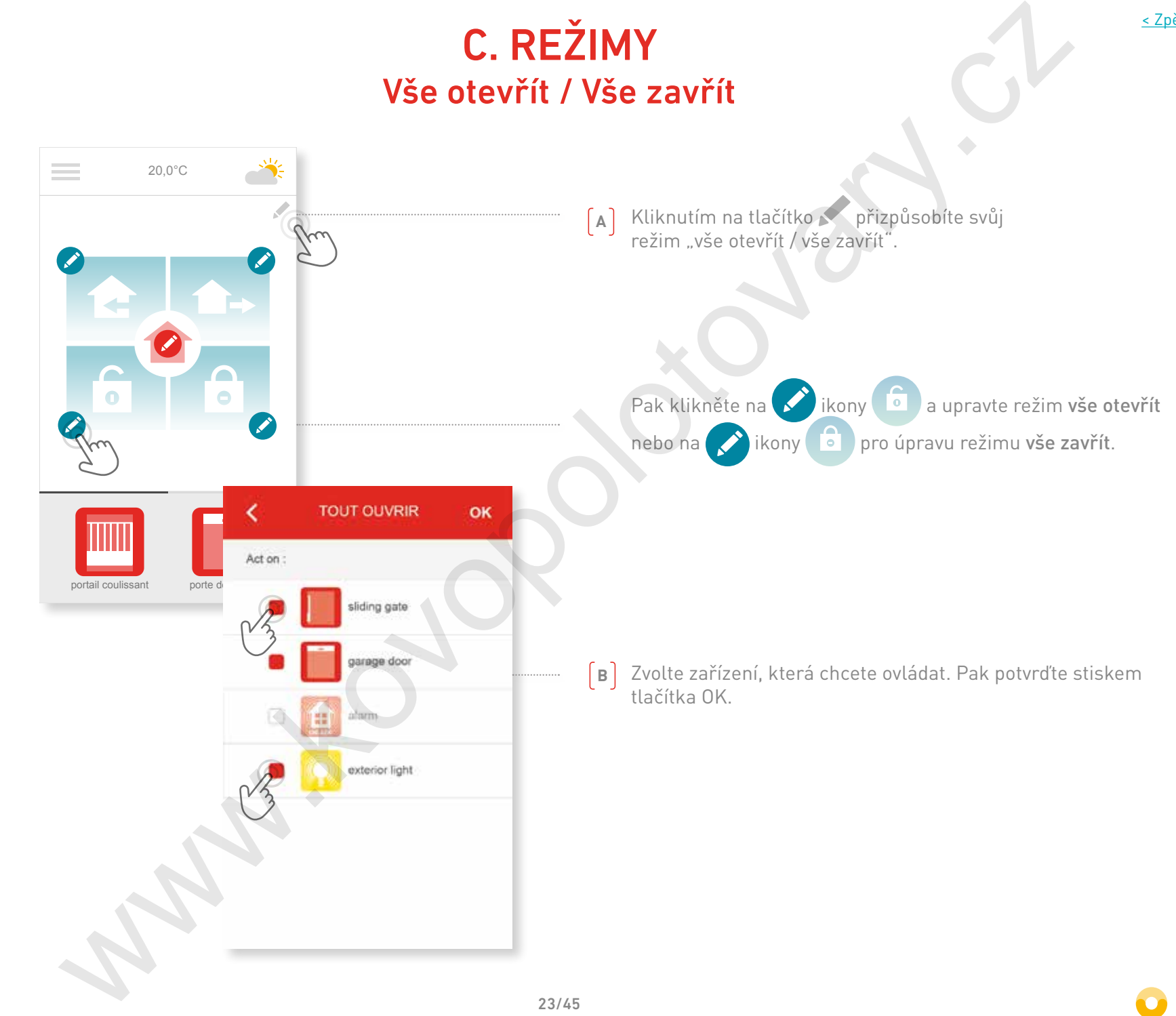

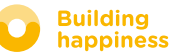

c. režimy Odcházím

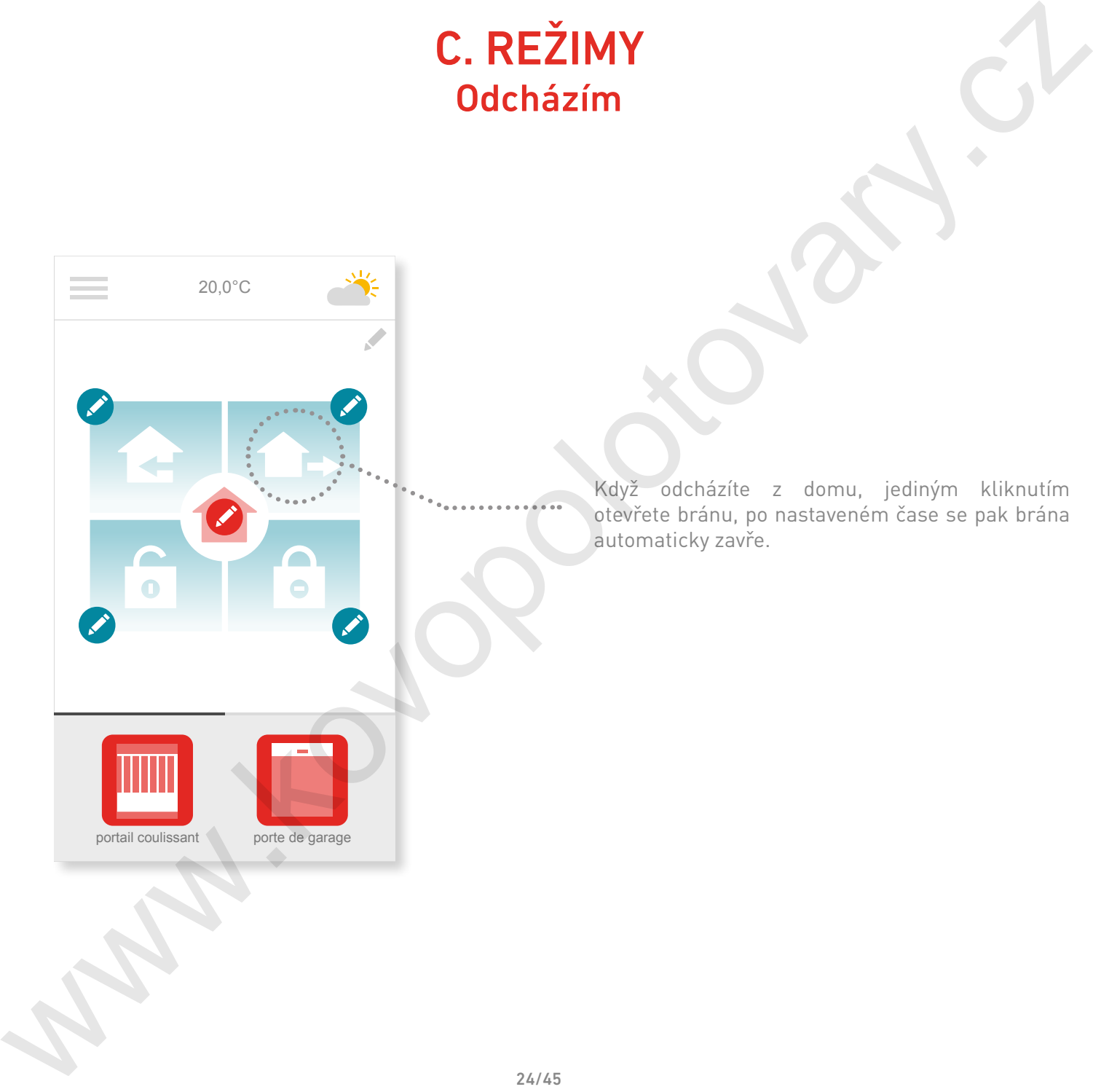

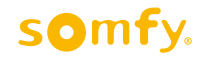

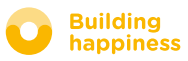

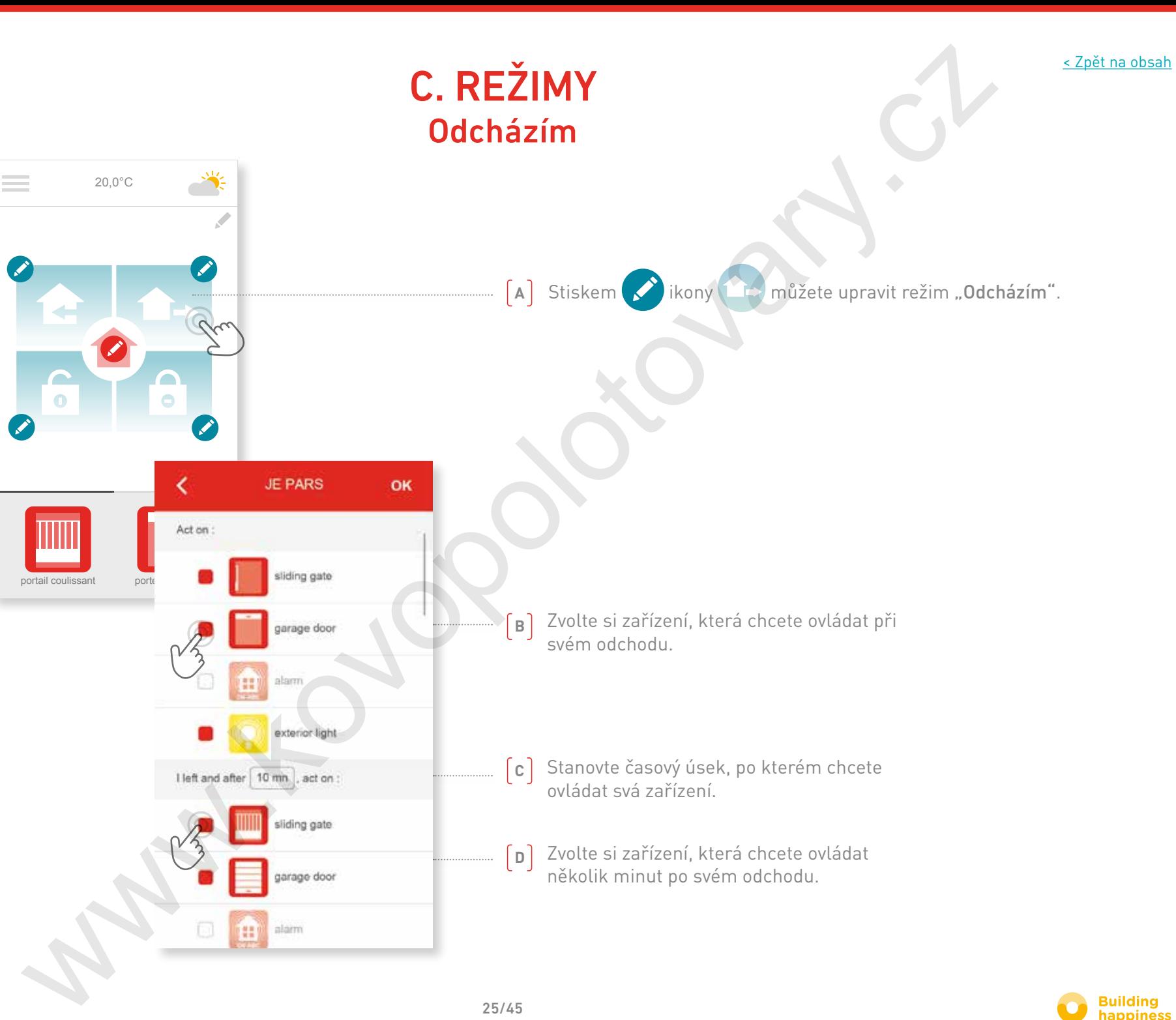

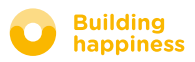

c. režimy Přicházím

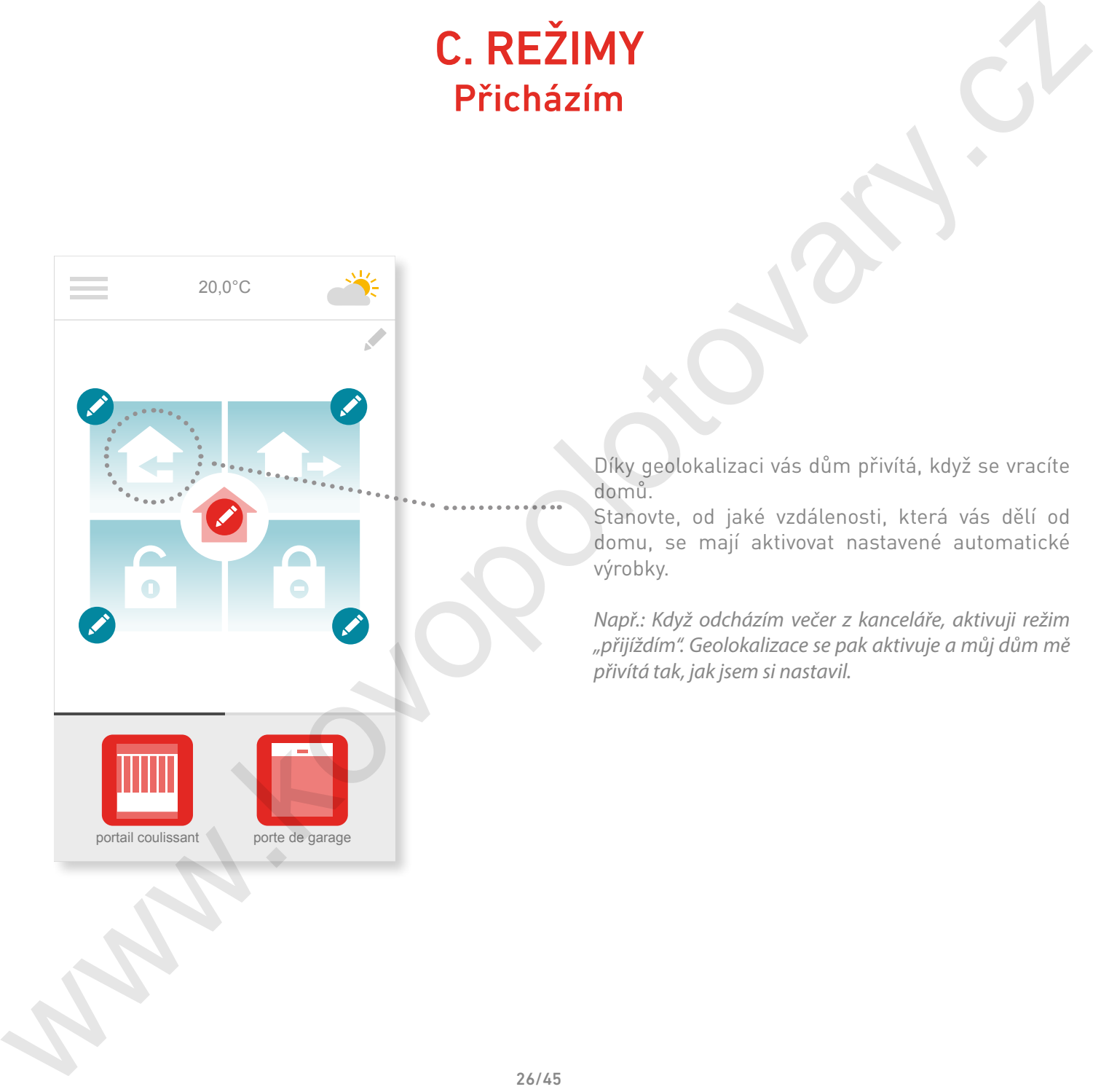

Díky geolokalizaci vás dům přivítá, když se vracíte domů.

Stanovte, od jaké vzdálenosti, která vás dělí od domu, se mají aktivovat nastavené automatické výrobky.

*Např.: Když odcházím večer z kanceláře, aktivuji režim "přijíždím". Geolokalizace se pak aktivuje a můj dům mě přivítá tak, jak jsem si nastavil.* 

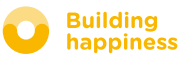

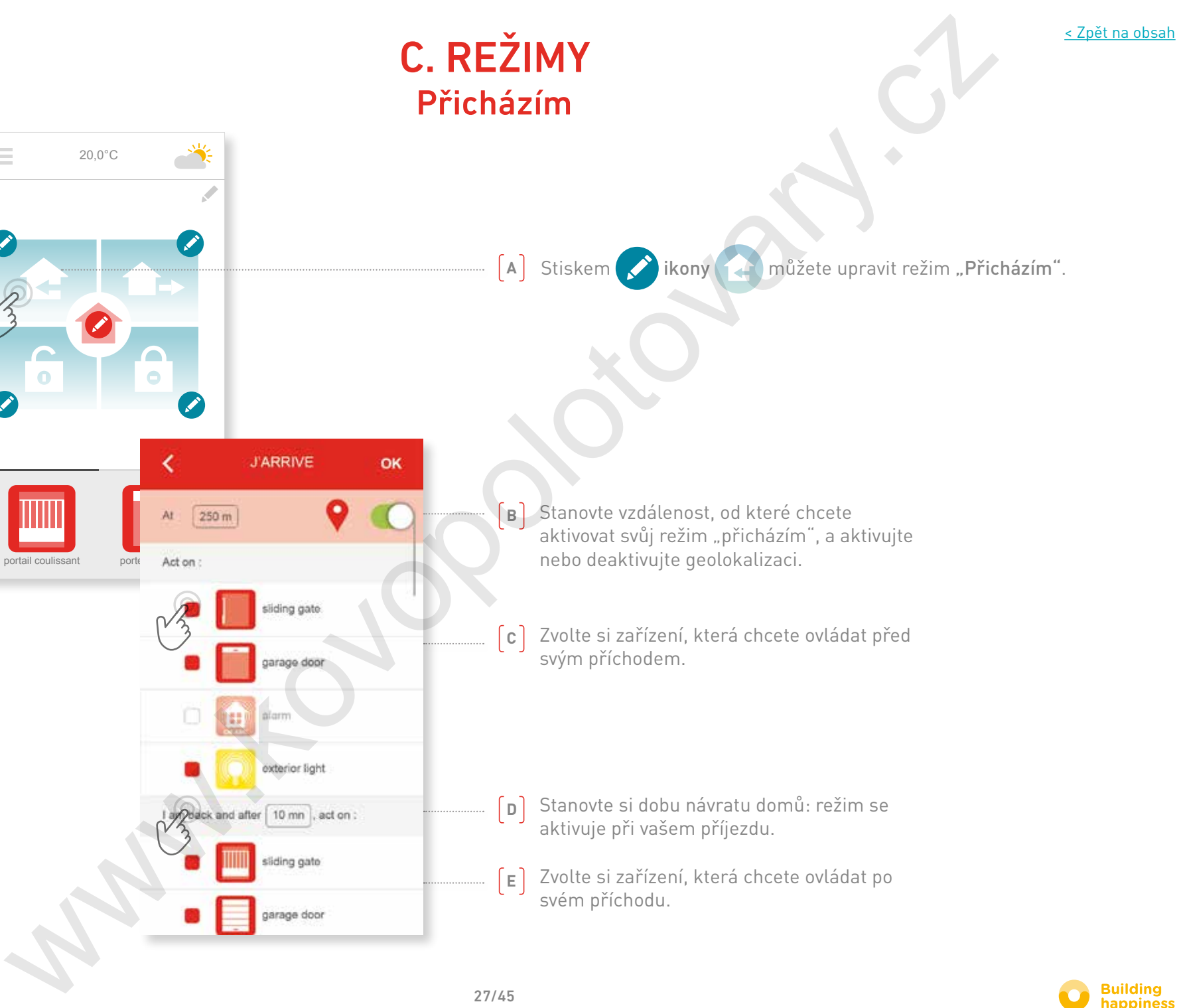

Zvolte si zařízení, která chcete ovládat po svém příchodu. **E**

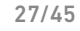

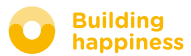

# D. ZKONTROLUJ VSTUP

<span id="page-27-0"></span>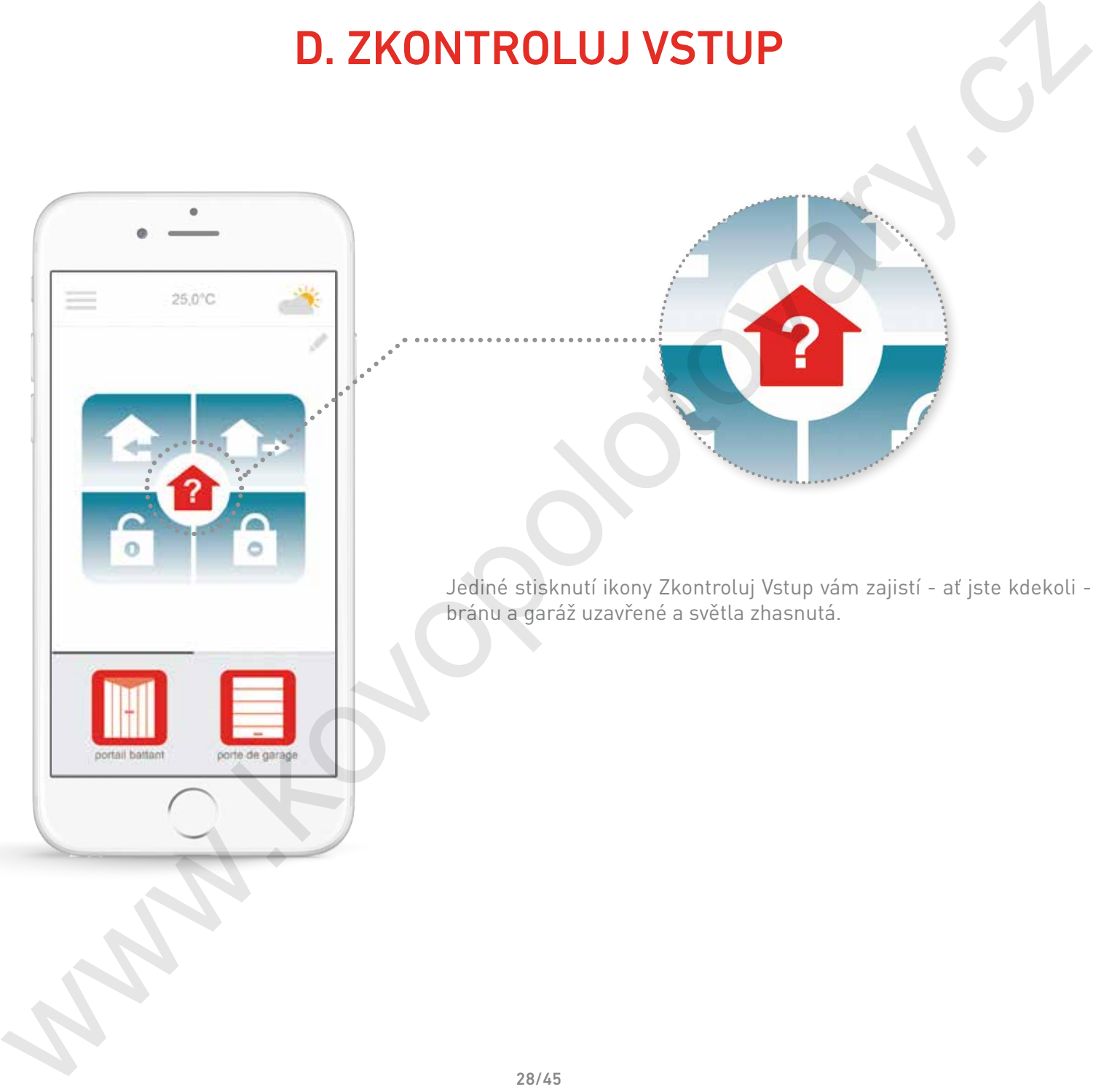

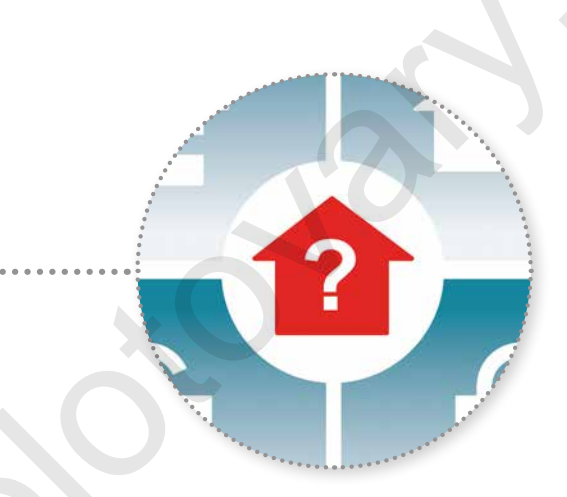

Jediné stisknutí ikony Zkontroluj Vstup vám zajistí - ať jste kdekoli - že budete mít bránu a garáž uzavřené a světla zhasnutá.

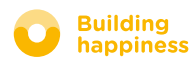

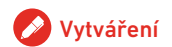

# D. ZKONTROLUJ VSTUP

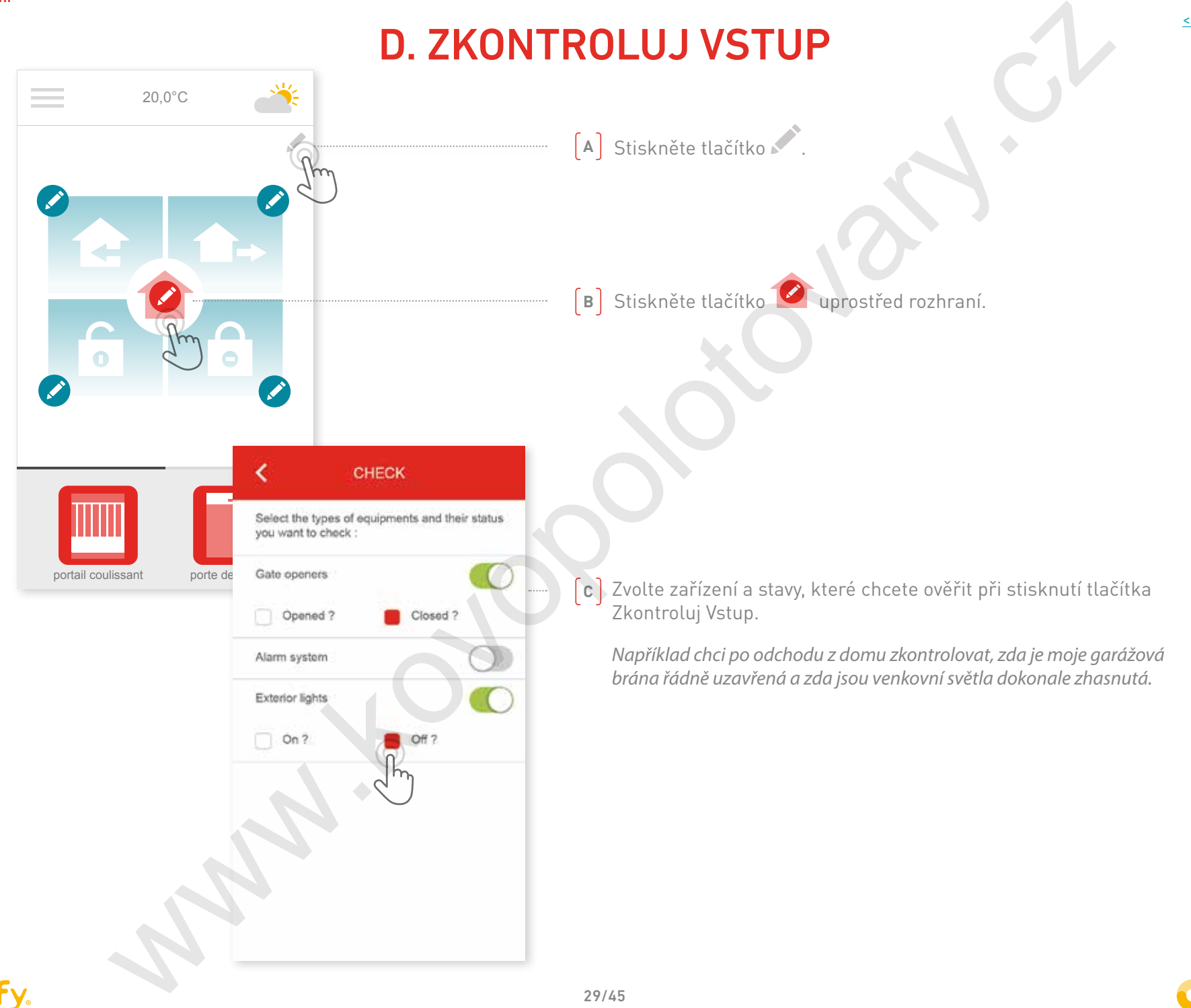

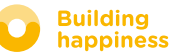

# <span id="page-29-0"></span>**4** Správa mé instalace E AND TO VOTO

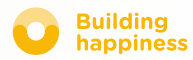

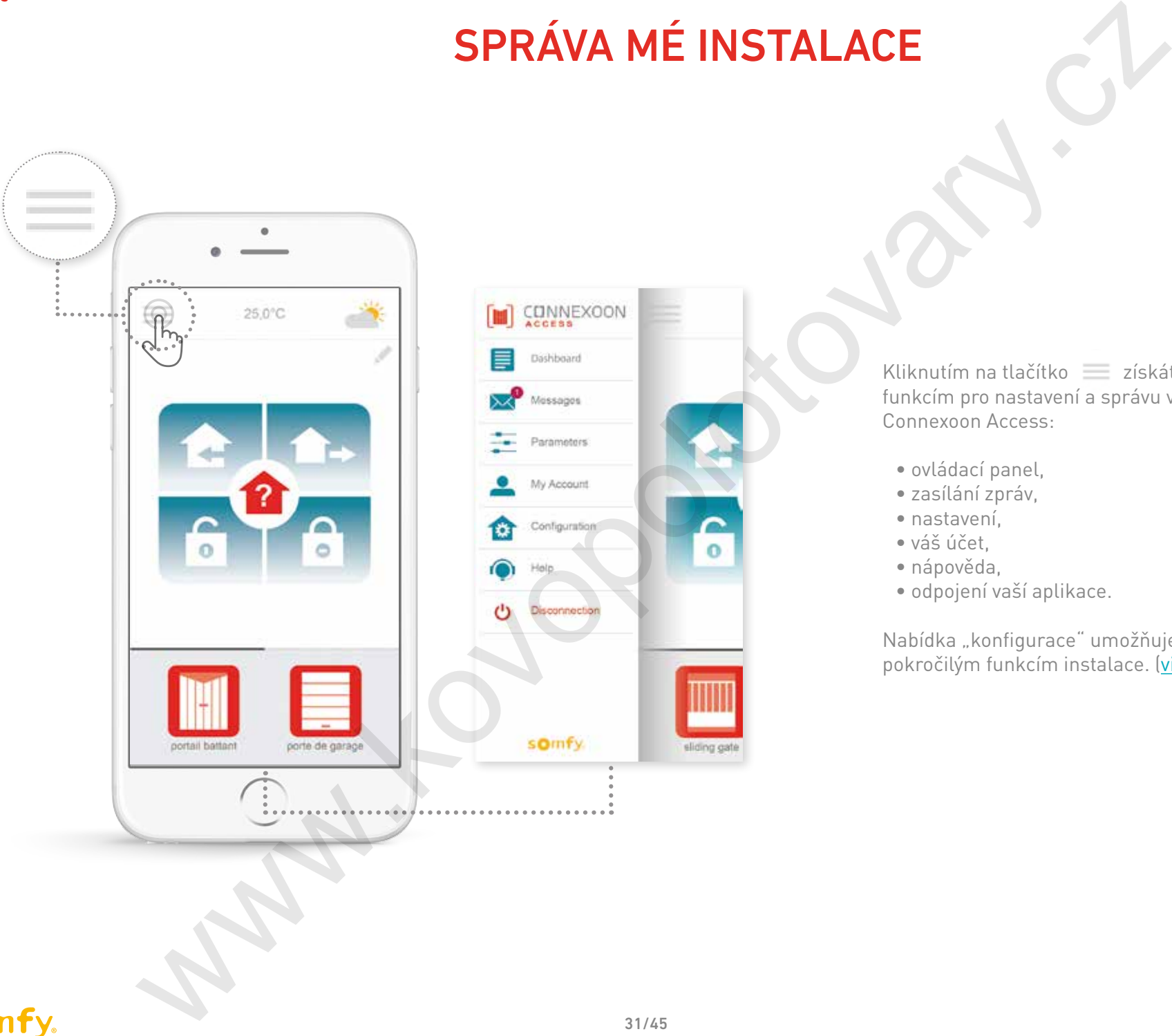

Kliknutím na tlačítko získáte přístup k několika funkcím pro nastavení a správu vaší aplikace Connexoon Access:

- ovládací panel,
- zasílání zpráv,
- nastavení,
- váš účet,
- nápověda,
- odpojení vaší aplikace.

Nabídka "konfigurace" umožňuje přístup k pokročilým funkcím instalace[. \(viz kapitola 5\).](#page-36-0)

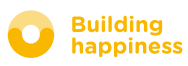

# A. Ovládací panel

<span id="page-31-0"></span>A. OVLÁDACÍ PANEL<br>
M. SENECOON<br>
M. SENECOON<br>
TRE ADADÁLCÍ PANEL<br>
TRE ADADÁLCI ADADÁLCI AND TRIPOPOLOGI PANEL<br>
TRE ADADÁLCI ADADÁLCI AND TRIPOPOLOGI AND TRIPOPOLOGI AND TRIPOPOLOGI AND TRIPOPOLOGI AND TRIPOPOLOGI AND TRIPO ≣ Dashboard Mage  $\frac{1}{2}$ 

**Tato nabídka vám umožňuje jediným kliknutím zobrazit historii všech vašich připojených zařízení. • Zelený bod** před ovladačem vás informuje o tom, že vše proběhlo správně.

- **• Červený bod** vás informuje o tom, že ovladač byl úmyslně zastaven.
- **• Oranžový trojúhelník** vás informuje o tom, že došlo k problému.

Stiskněte ikonu  $\Box$  a zobrazíte další informace.

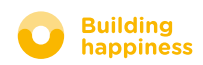

<span id="page-32-0"></span>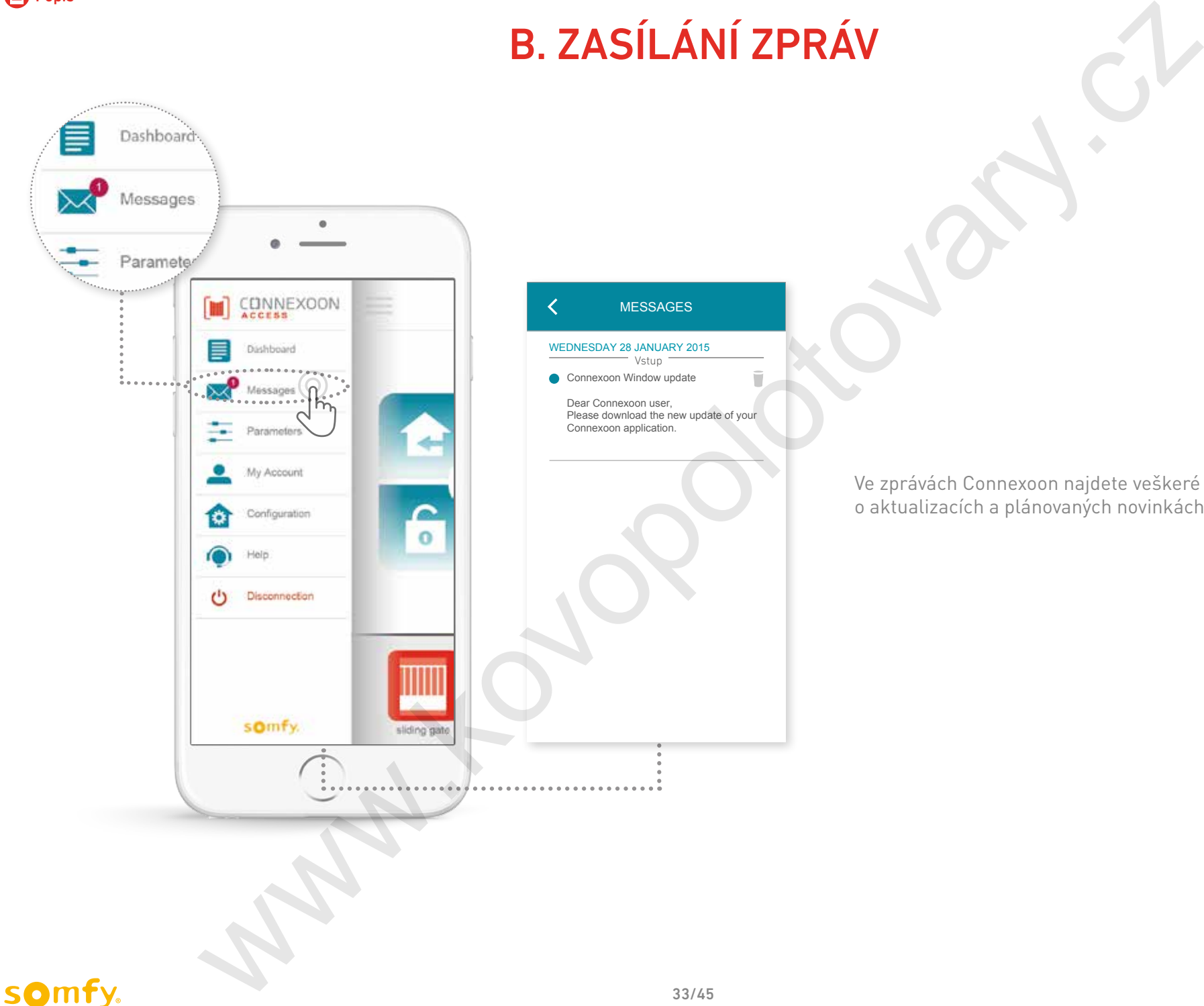

Ve zprávách Connexoon najdete veškeré informace o aktualizacích a plánovaných novinkách.

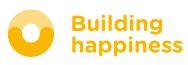

# C. Parametry

[< Zpět na obsah](#page-6-0)

<span id="page-33-0"></span>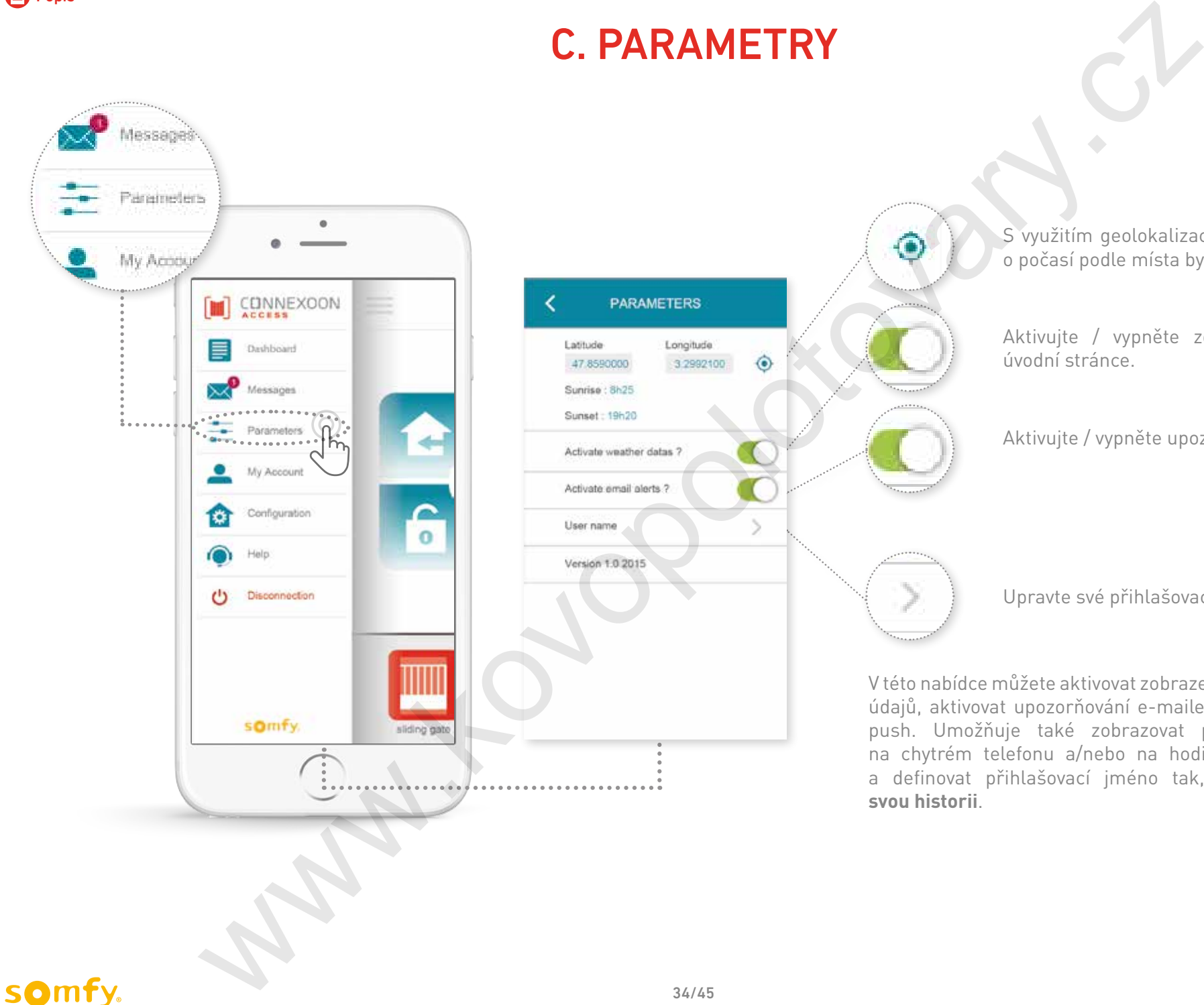

S využitím geolokalizace získáte informace o počasí podle místa bytu.

Aktivujte / vypněte zobrazení počasí na úvodní stránce.

Aktivujte / vypněte upozorňování e-mailem.

Upravte své přihlašovací jméno.

V této nabídce můžete aktivovat zobrazení meteorologických údajů, aktivovat upozorňování e-mailem a/nebo oznámení push. Umožňuje také zobrazovat pomocné programy na chytrém telefonu a/nebo na hodinkách Apple watch a definovat přihlašovací jméno tak, abyste si upravili **svou historii**.

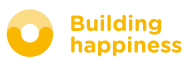

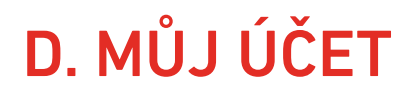

<span id="page-34-0"></span>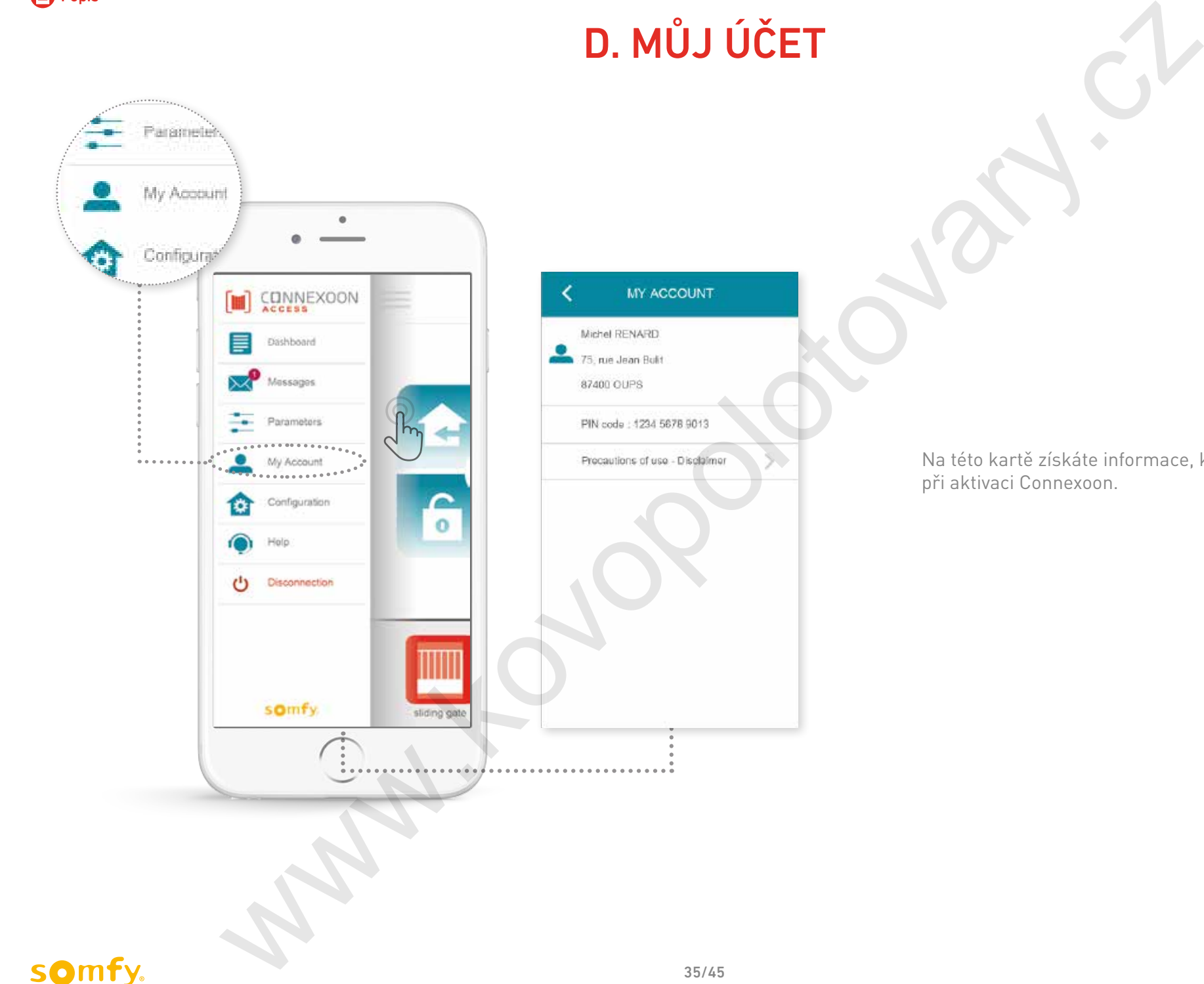

Na této kartě získáte informace, které jste zadali při aktivaci Connexoon.

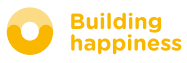

E. NÁPOVĚDA

<span id="page-35-0"></span>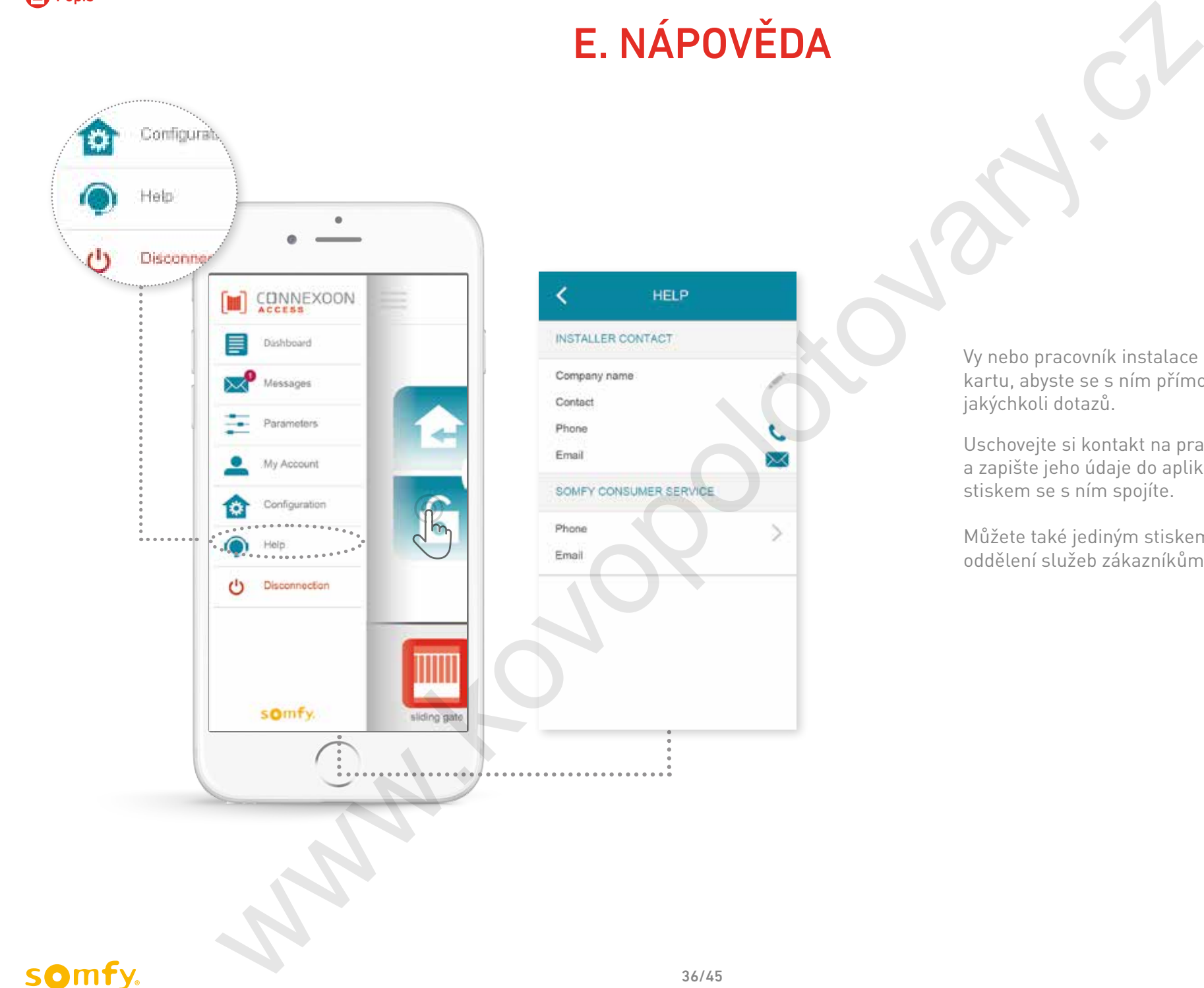

Vy nebo pracovník instalace můžete vyplnit tuto kartu, abyste se s ním přímo spojili v případě jakýchkoli dotazů.

Uschovejte si kontakt na pracovníka instalace a zapište jeho údaje do aplikace. Jediným stiskem se s ním spojíte.

Můžete také jediným stiskem získat číslo na oddělení služeb zákazníkům společnosti Somfy.

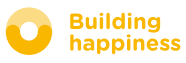

# <span id="page-36-0"></span>Pokročilé funkce INSTALACE ERICATORS

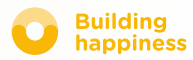

# Pokročilé funkce INSTALACE

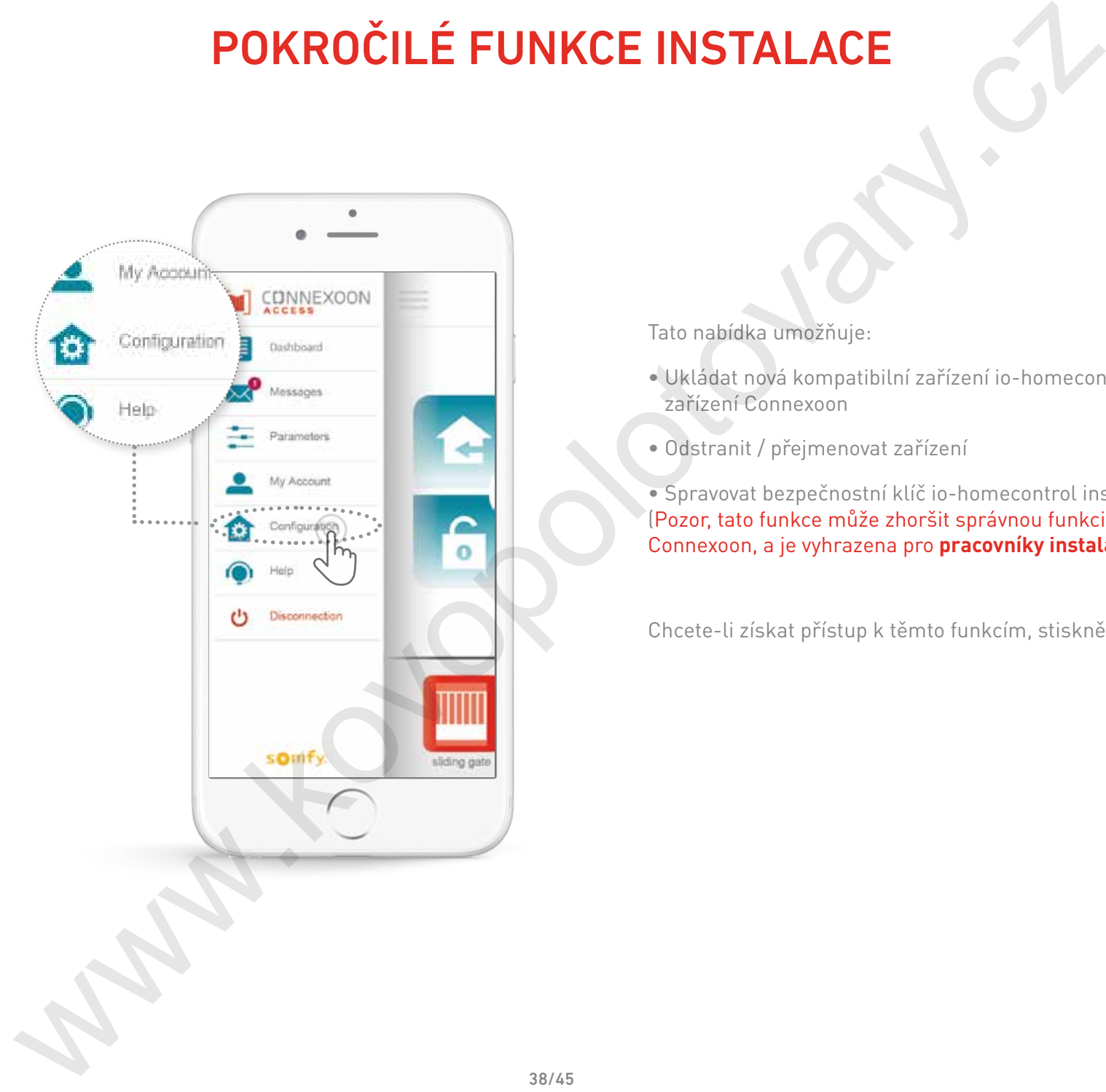

Tato nabídka umožňuje:

- Ukládat nová kompatibilní zařízení io-homecontrol do zařízení Connexoon
- Odstranit / přejmenovat zařízení

• Spravovat bezpečnostní klíč io-homecontrol instalace (Pozor, tato funkce může zhoršit správnou funkci zařízení Connexoon, a je vyhrazena pro **pracovníky instalace**)

Chcete-li získat přístup k těmto funkcím, stiskněte tlačítko

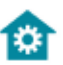

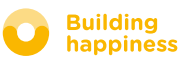

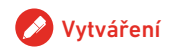

# A. Připojení zařízení

### io-homecontrol

<span id="page-38-0"></span>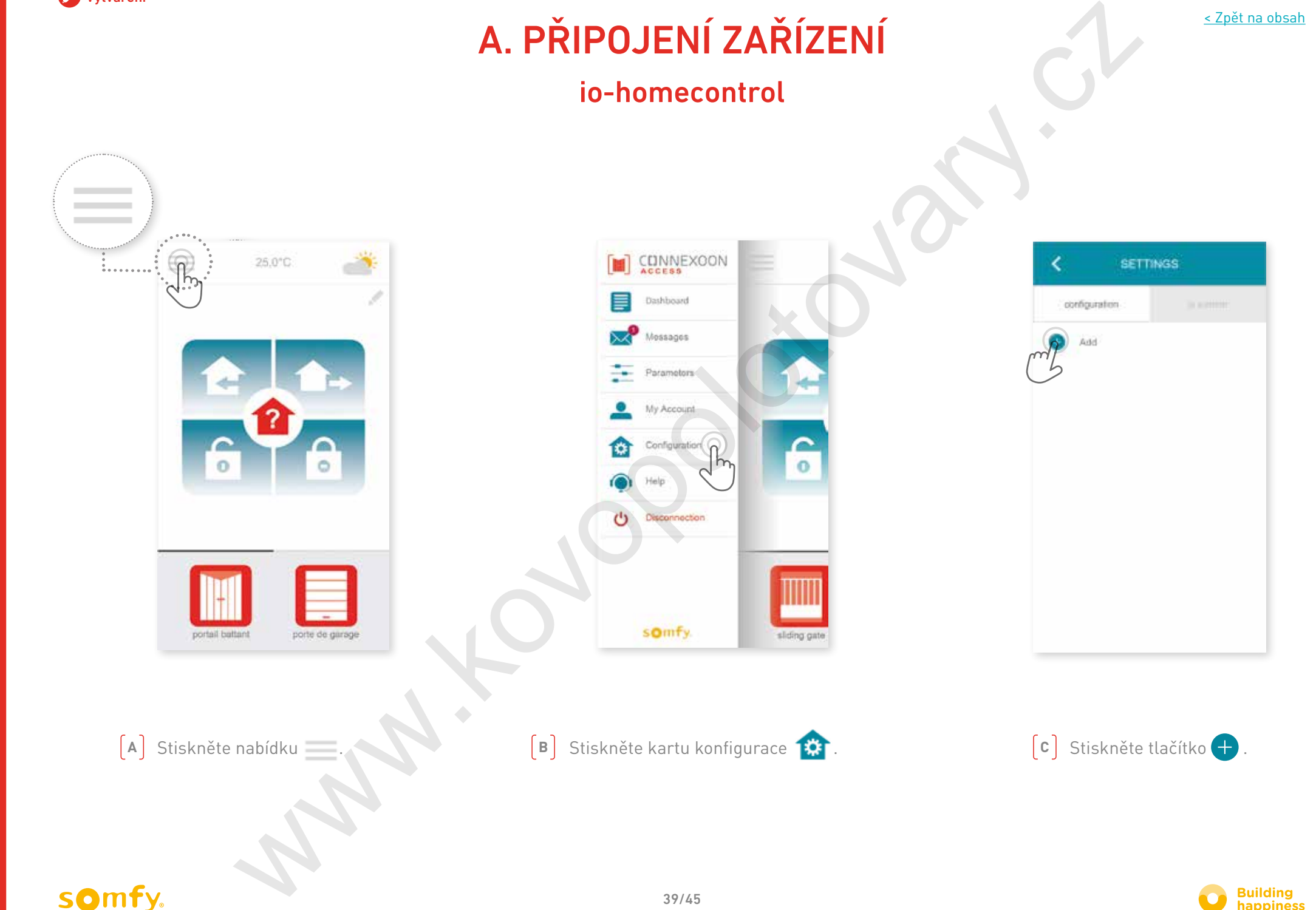

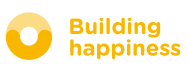

# A. Připojení zařízení

# io-homecontrol

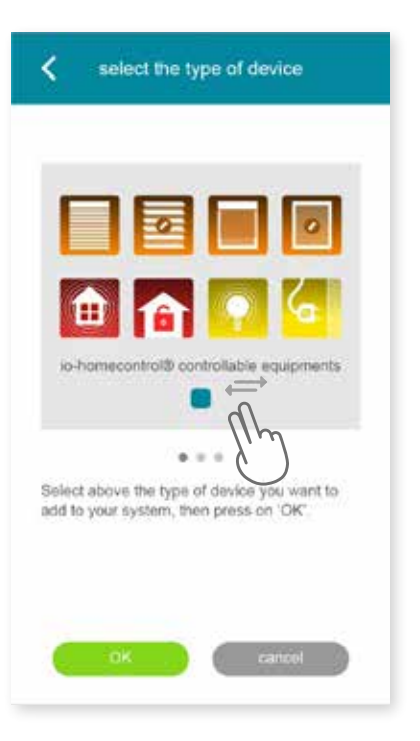

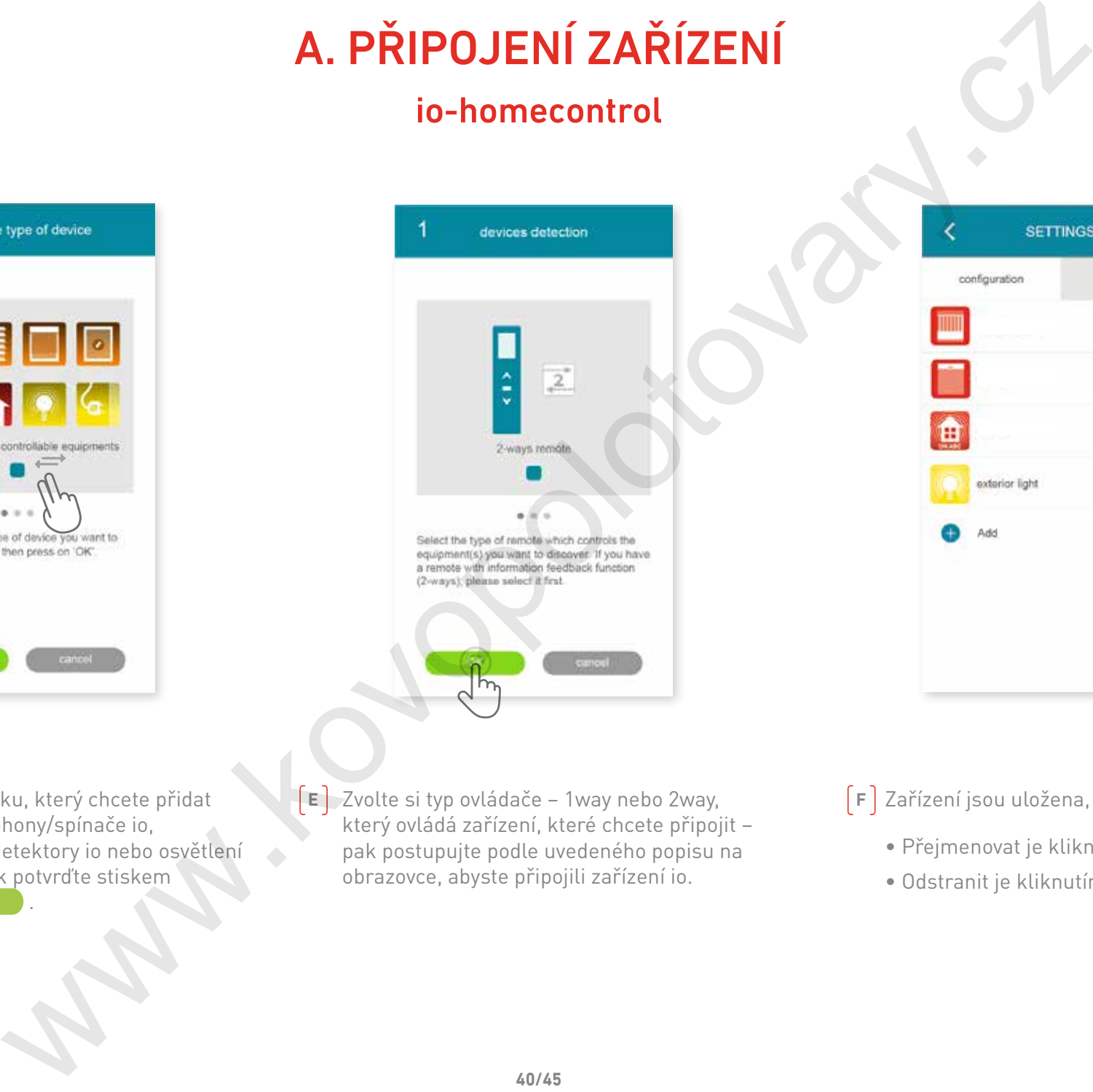

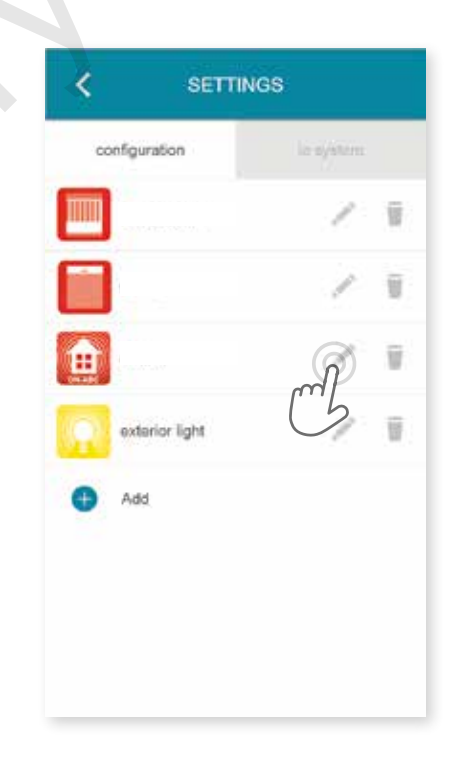

Zvolte typ výrobku, který chcete přidat do instalace: pohony/spínače io, snímače nebo detektory io nebo osvětlení Philips Hue, pak potvrďte stiskem tlačítka **KR** 40/45<br>
A<br> **E** *E Zvolte si typ ovládače – 1 way nebo 2 way,<br>
do instalace: pohony/spínače io,<br>
shímače nebo detektory io nebo osvětlení<br>
Philips Hue, pak postupujte podle uvedeného popisu na<br>
Philips Hue, pak postupujte* 

Zvolte si typ ovládače – 1way nebo 2way, který ovládá zařízení, které chcete připojit – pak postupujte podle uvedeného popisu na obrazovce, abyste připojili zařízení io.

 $\lceil \mathsf{F} \rceil$  Zařízení jsou uložena, takže můžete:

- Přejmenovat je kliknutím na tlačítko .
- Odstranit je kliknutím na tlačítko .

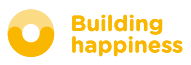

<span id="page-40-0"></span>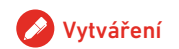

# B. Vygenerovat bezpečnostní klíč

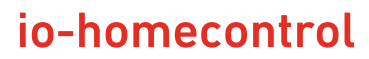

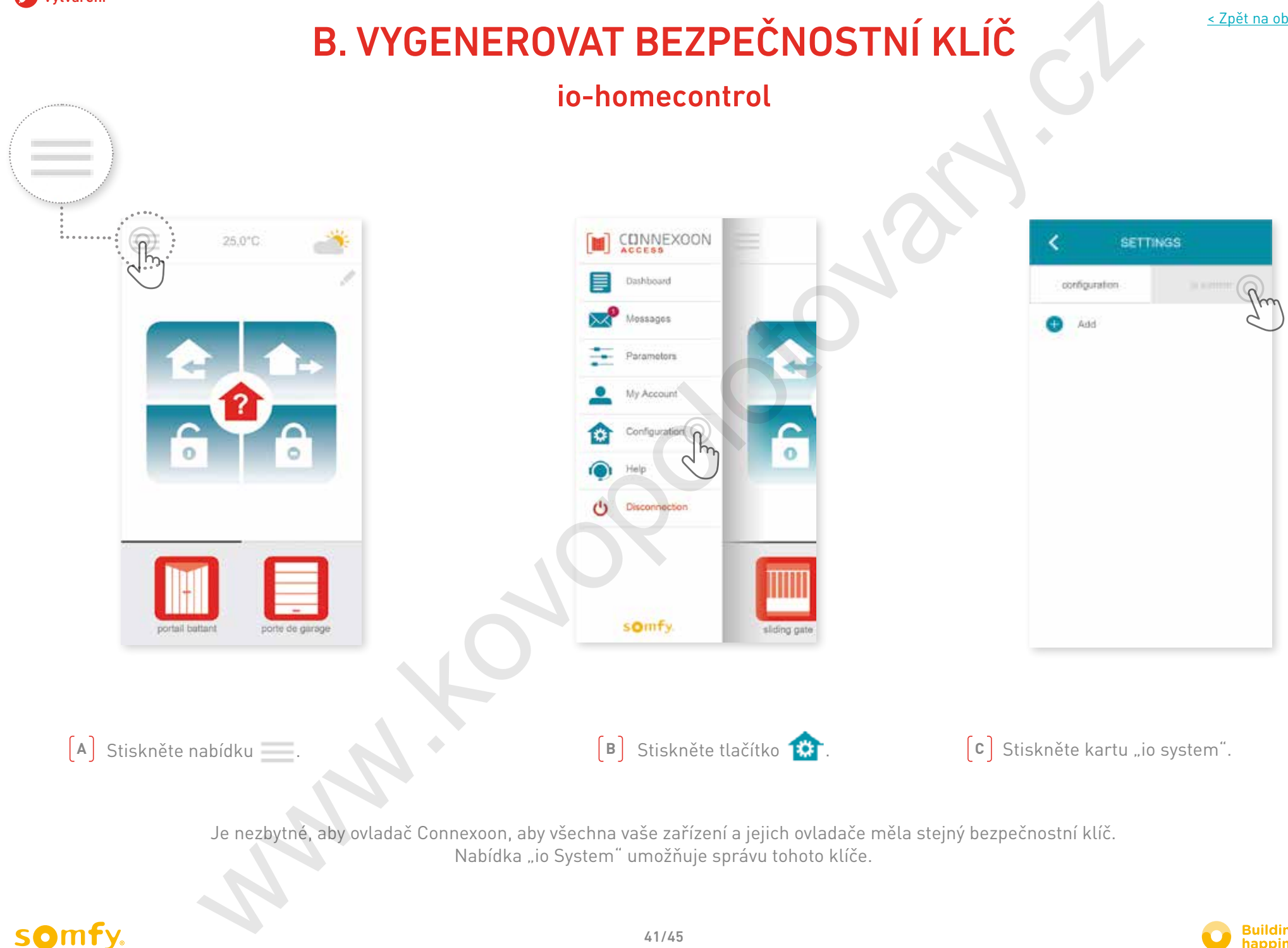

Je nezbytné, aby ovladač Connexoon, aby všechna vaše zařízení a jejich ovladače měla stejný bezpečnostní klíč. Nabídka "io System" umožňuje správu tohoto klíče.

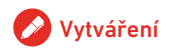

# C. Odešlete bezpečnostní klíč

io-homecontrol ovladače Connexoon do dálkového ovládání io-homecontrol se zpětnou vazbou (2WAY)

<span id="page-41-0"></span>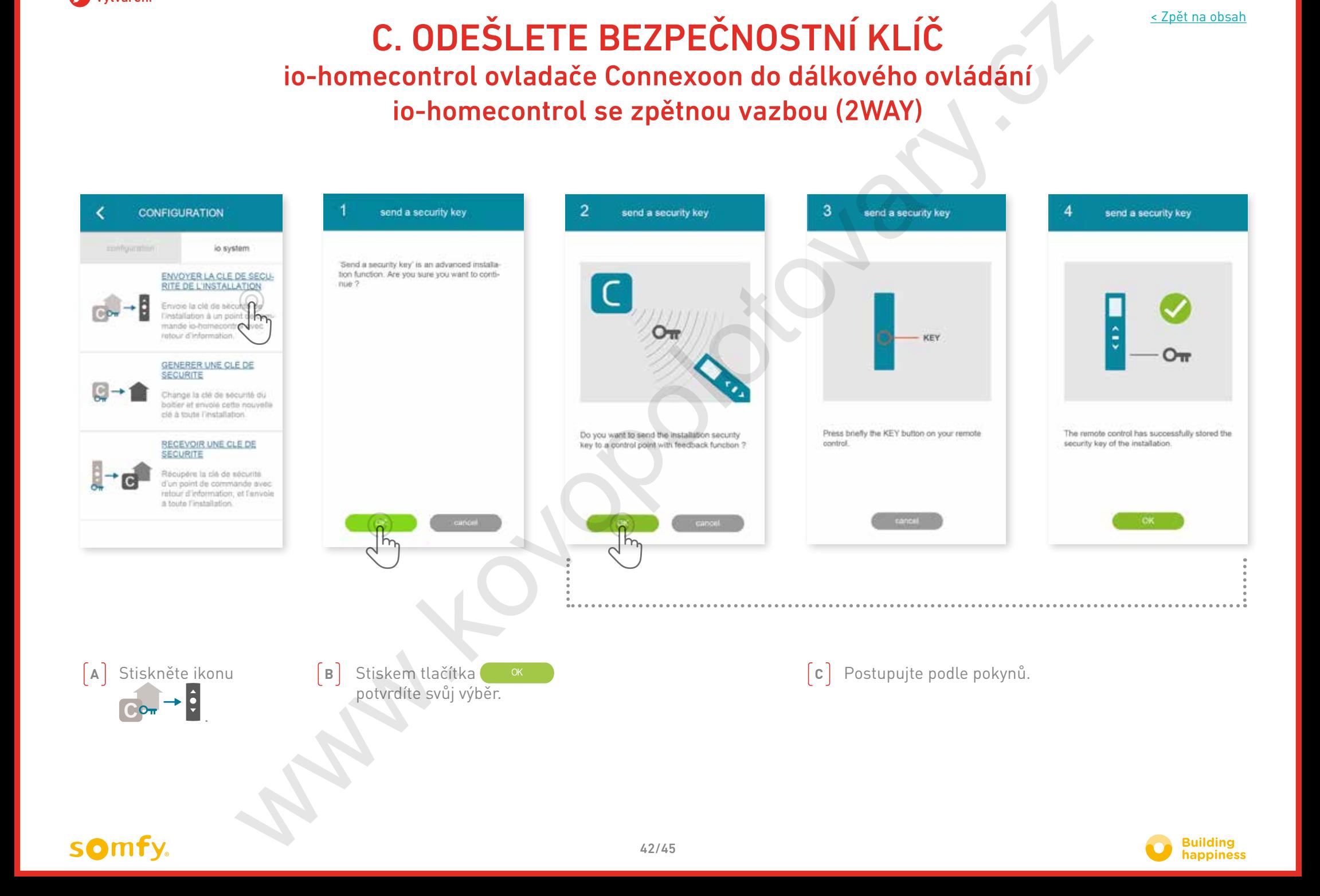

<span id="page-42-0"></span>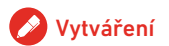

# d. VYTVOŘIT BEZPEČNOSTNÍ KLÍČ

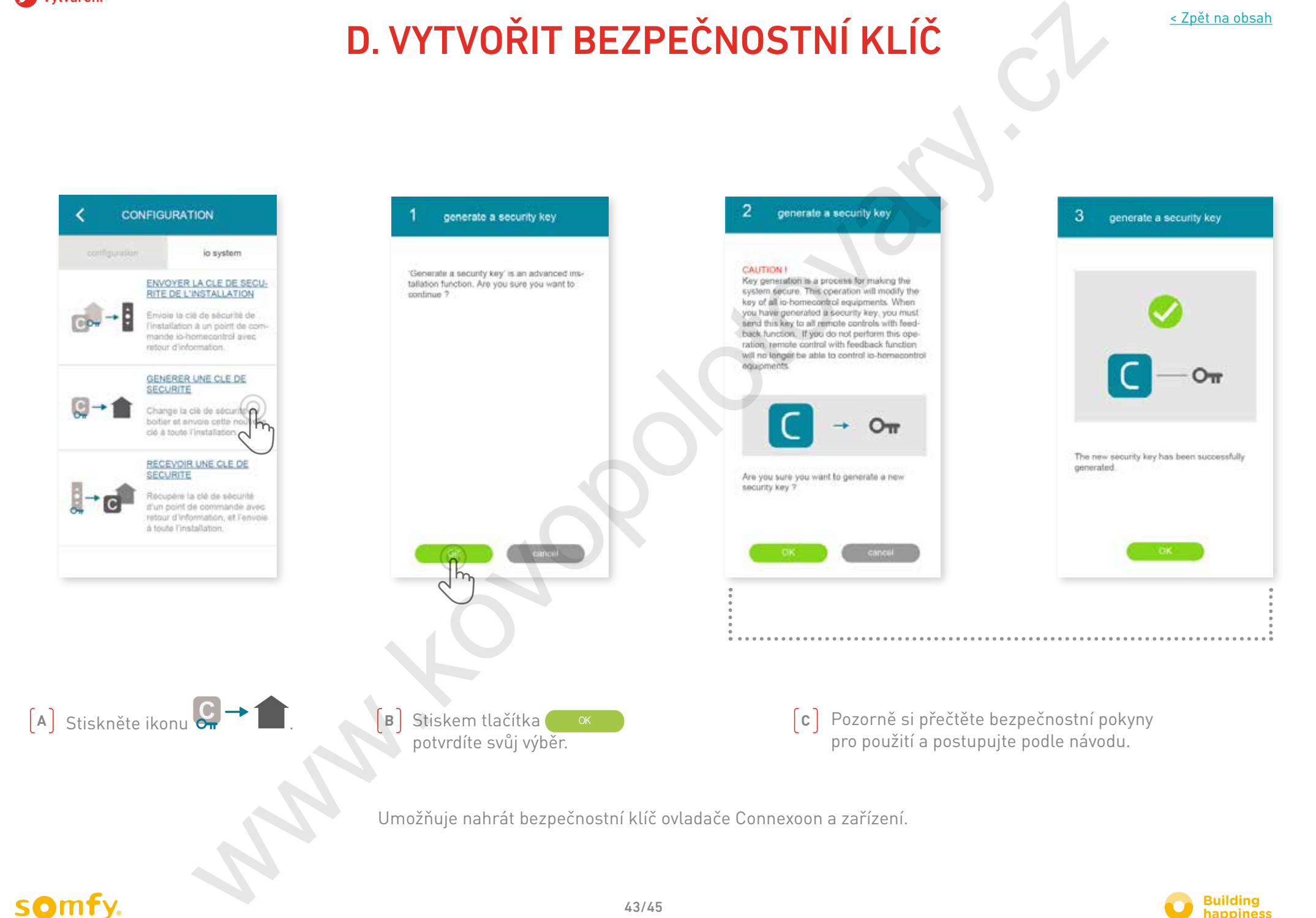

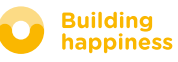

<span id="page-43-0"></span>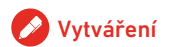

# E. Přijmout bezpečnostní klíč

io-homecontrol

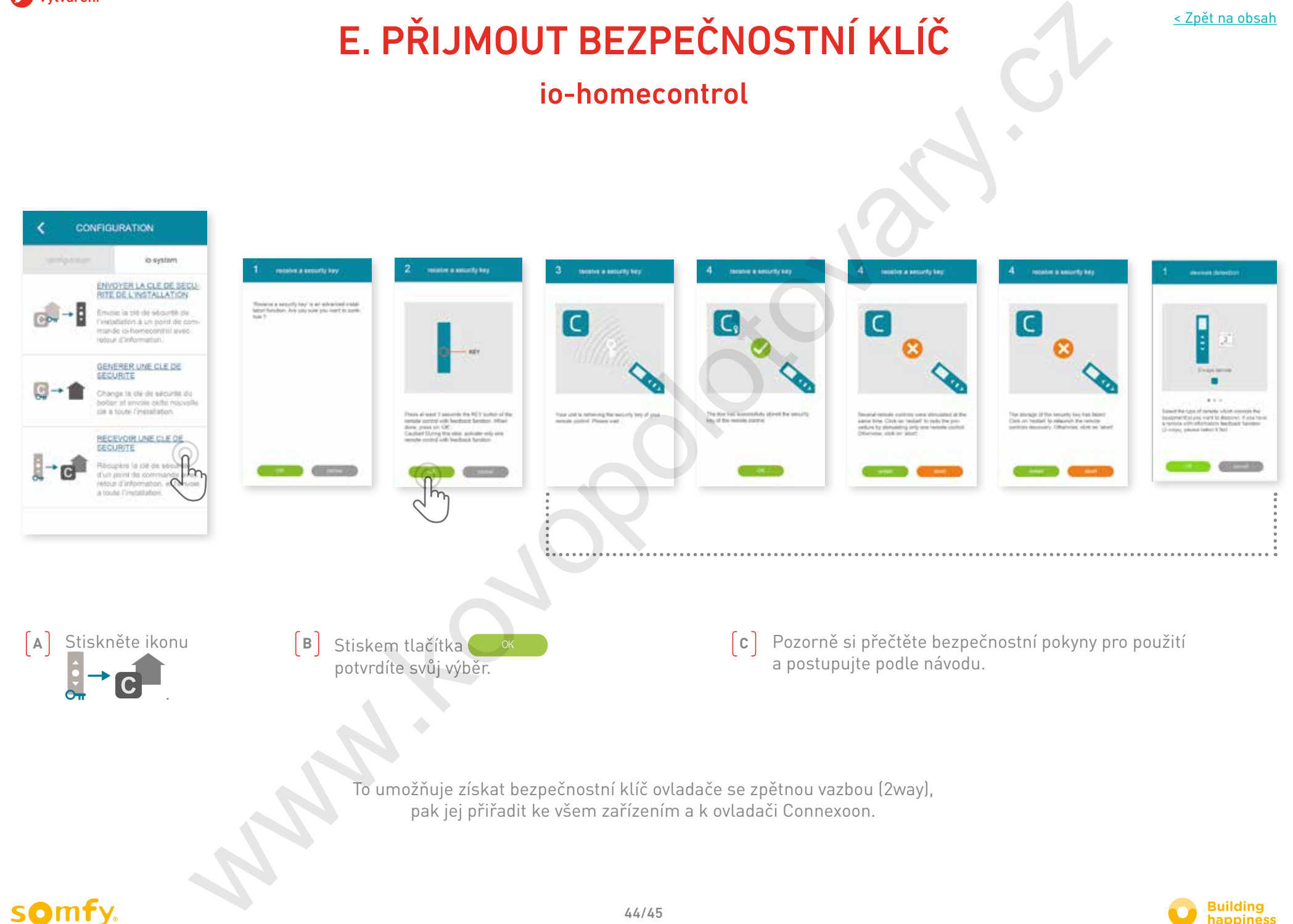

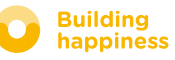

# Instruktážní videa jsou k dispozici

Seznam dostupných instruktážních videí

<span id="page-44-0"></span>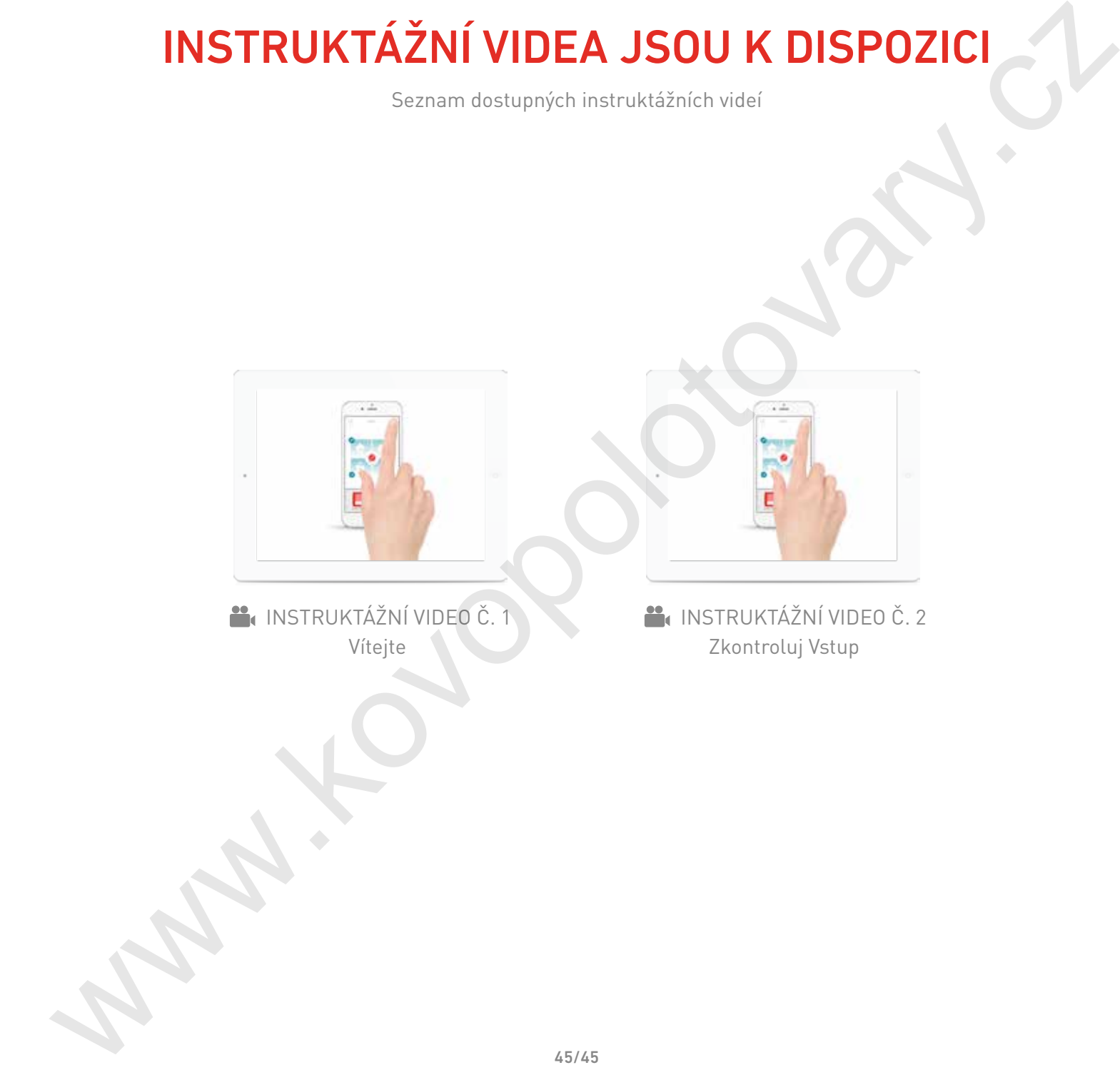

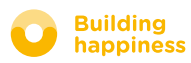